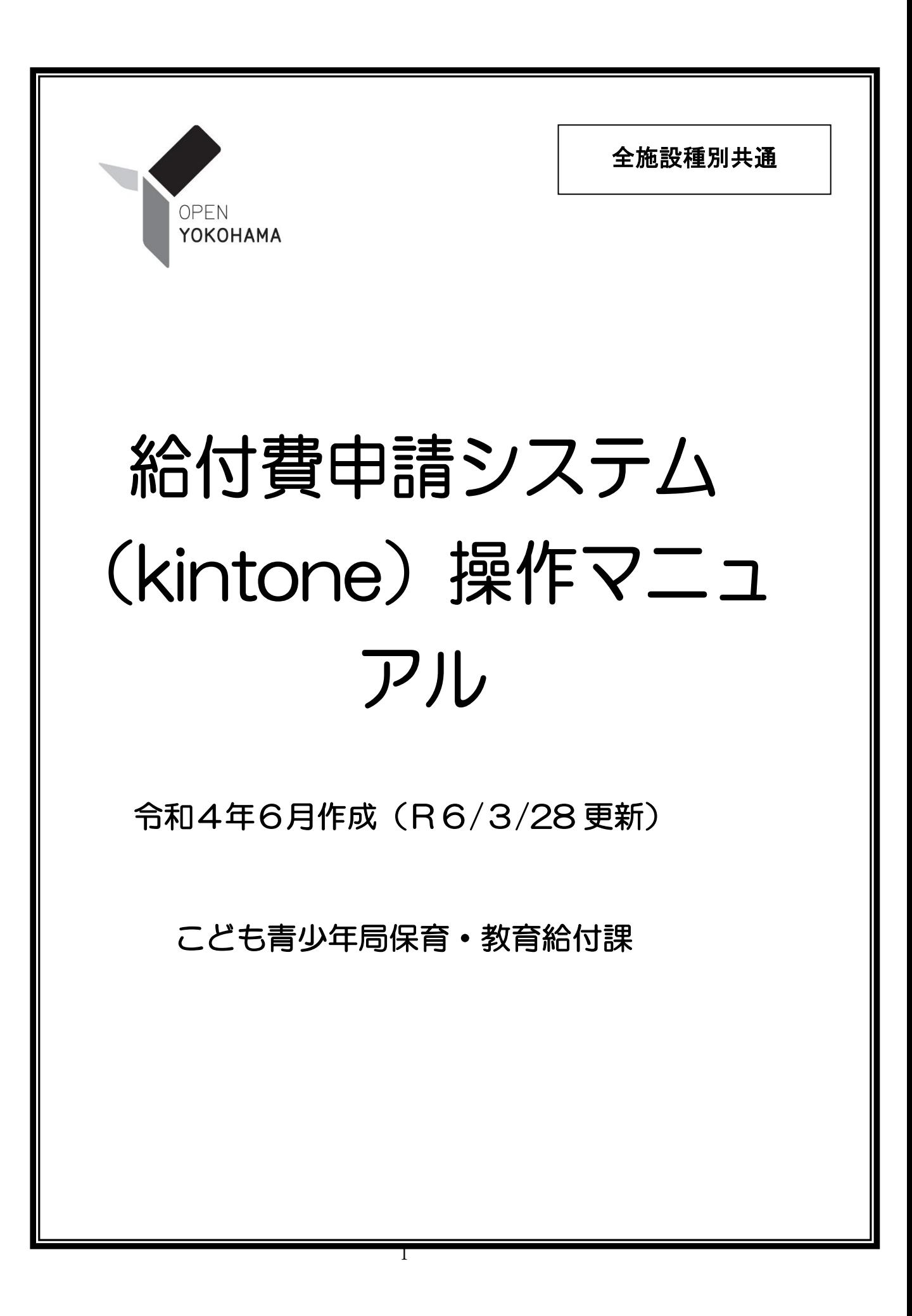

# 給付費申請システム(kintone)操作マニュアル 更新履歴

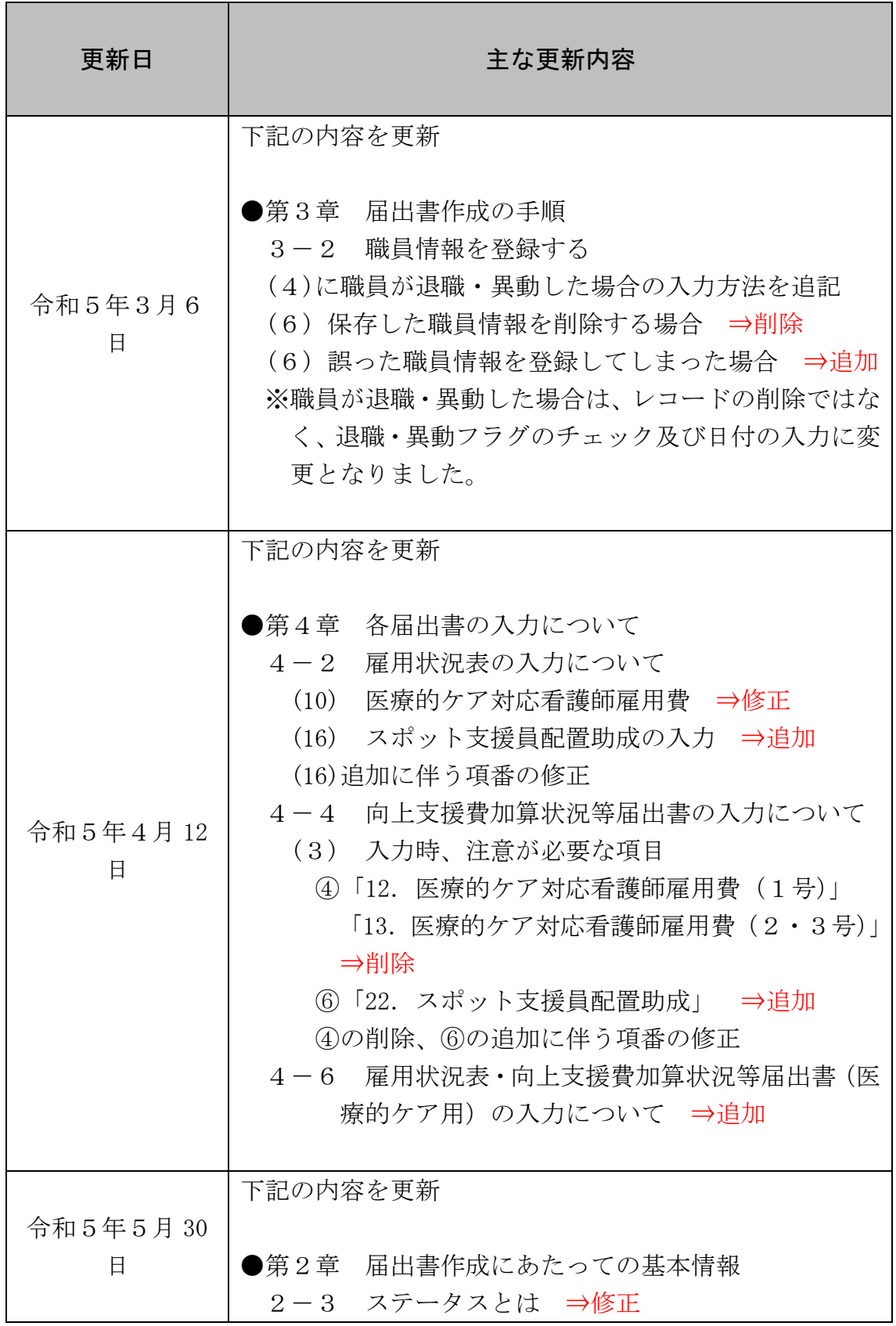

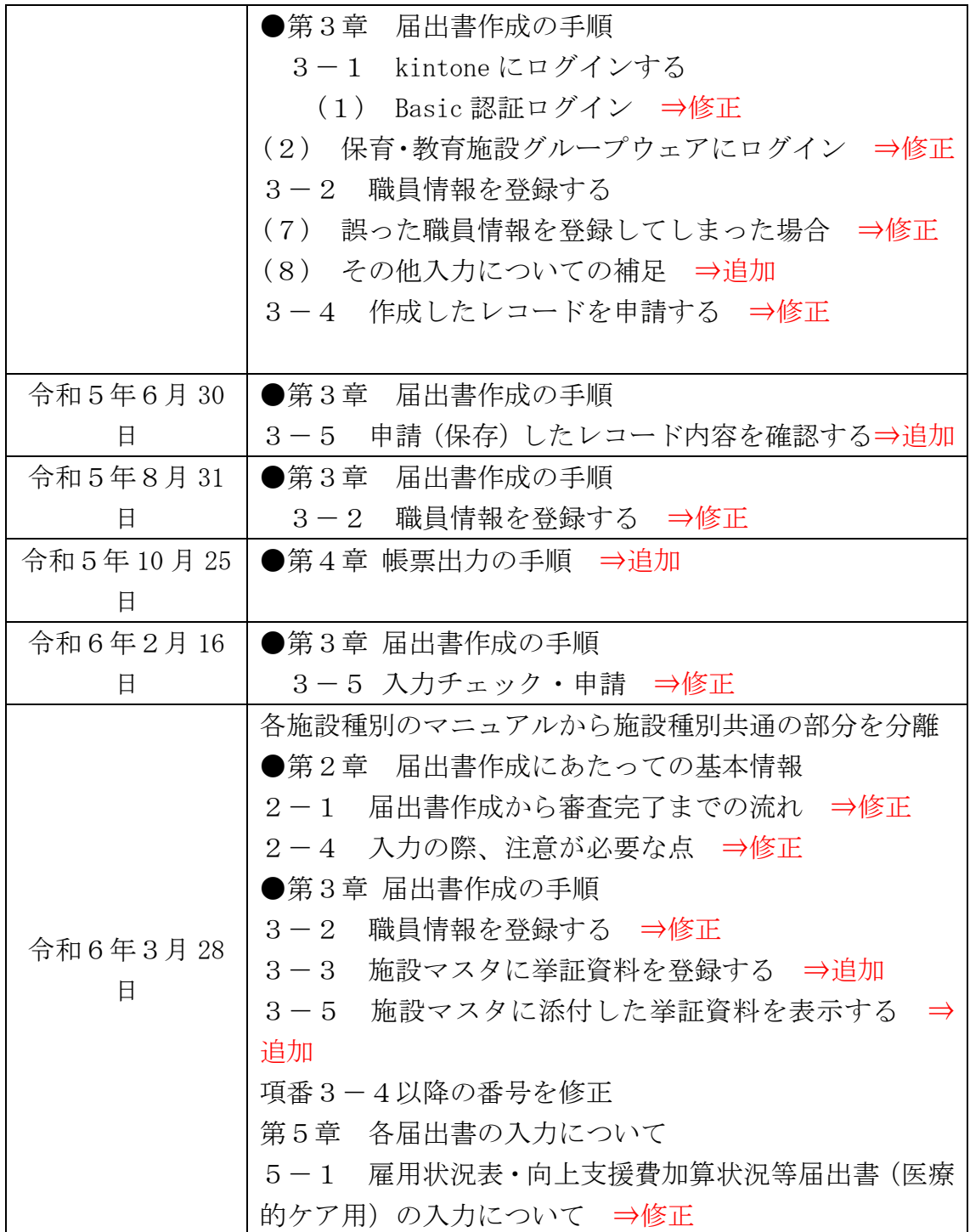

内容

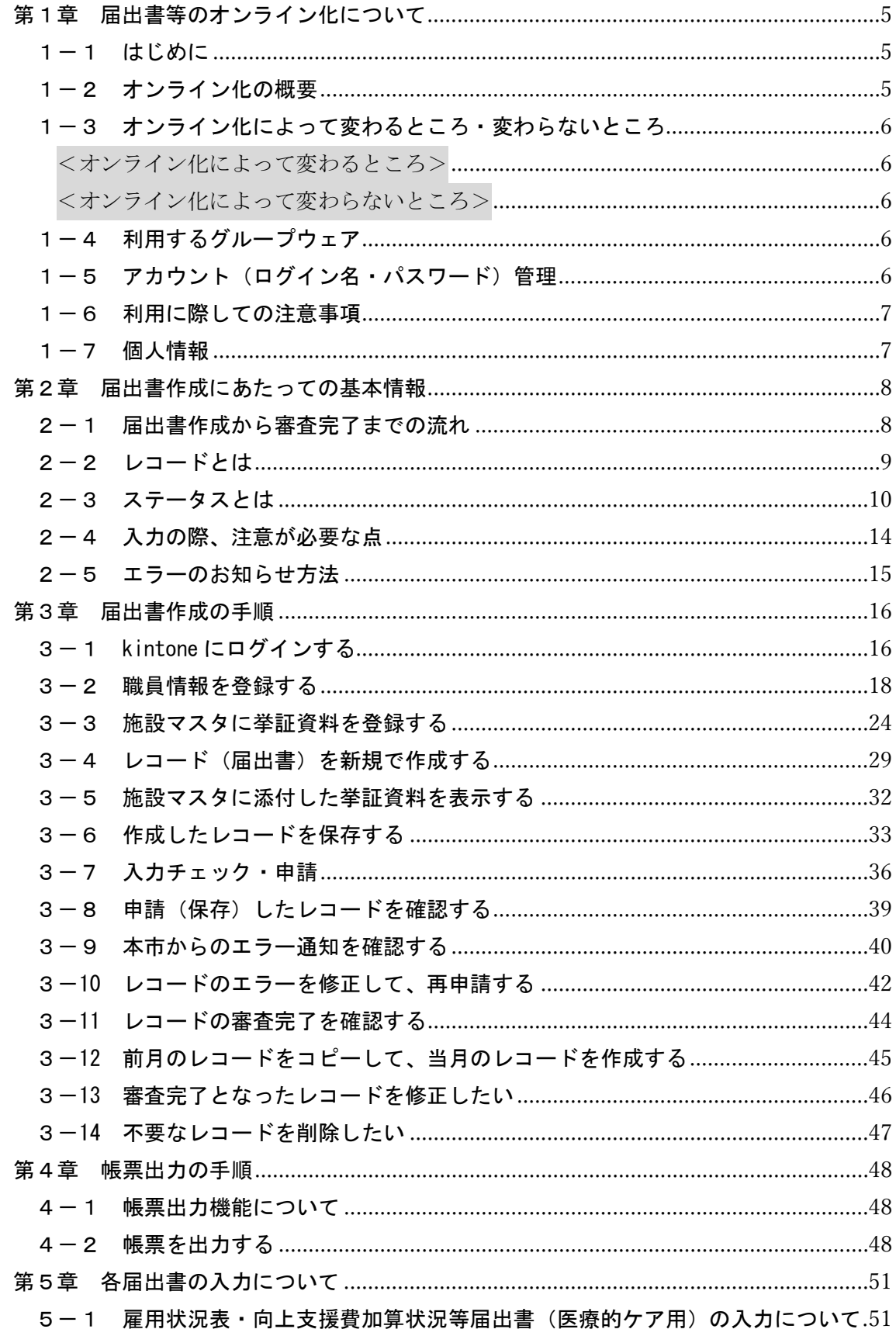

# <span id="page-4-0"></span>第1章 届出書等のオンライン化について

#### <span id="page-4-1"></span>1-1 はじめに

近年、社会全体でデジタル化の流れが加速する中、本市の給付費等の届出についても、事 務作業時間の削減、紙の削減、郵便代の削減、審査時間の短縮化を目的として、オンライン 化を進めることになりました。以下でオンライン化の概要、オンライン化で変わる点・変わ らない点等を説明します。

#### <span id="page-4-2"></span>1-2 オンライン化の概要

給付費の事務の大まかな流れは、毎月1日時点の状況報告、月末の実績報告及び審査、請 求及び支払となっています。このうち、毎月1日時点の状況報告について、現在は施設から 紙の申請書類を提出してもらっていますが、クラウドサービス(※)を活用することでオン ライン化を進めます。オンライン化されると、施設はパソコン等でブラウザを起動、専用ペ ージに必要項目を入力していただき、インターネット経由で申請します。

- ※ クラウドサービス…従来は利用者が手元のコンピュータで利用していたデータやソフトウェアを、ネットワーク 経由で利用者に提供するサービス。
- <参考>

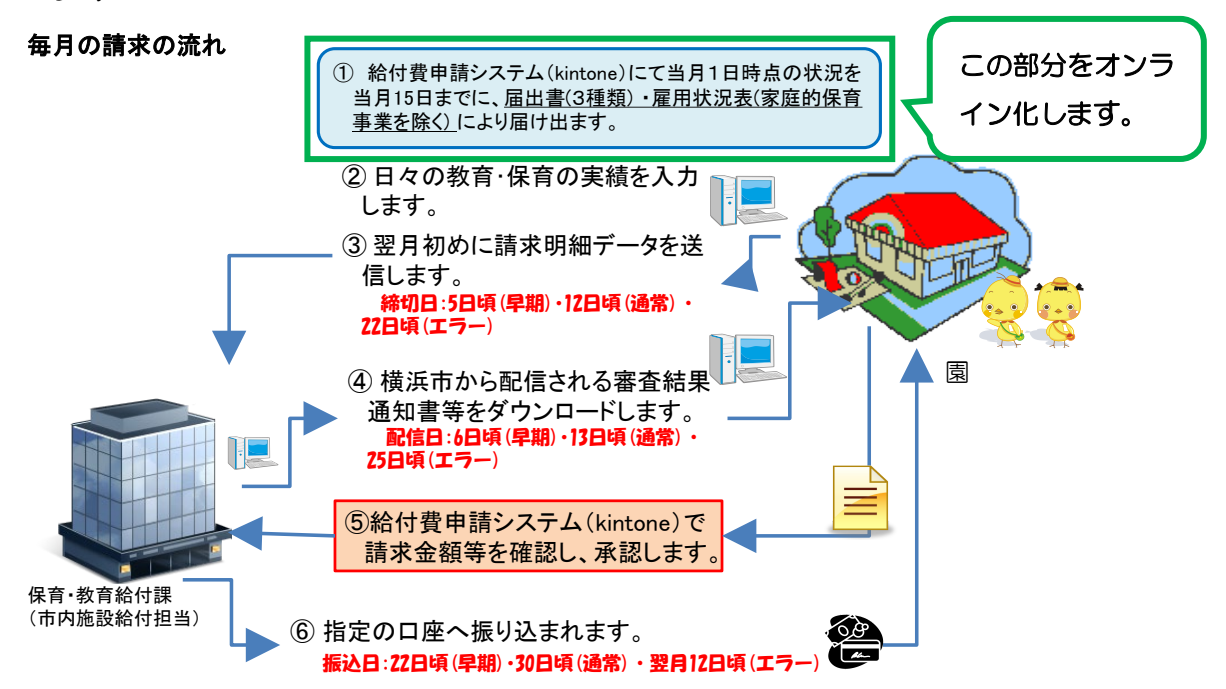

注意: 各月の土日祝日等により前後することがあります。なお、請求内容に誤りがあった場合、後日、過誤申立・ 再請求の手続きが必要になります。

#### <span id="page-5-0"></span>1-3 オンライン化によって変わるところ・変わらないところ

オンライン化によって、これまでと変わるところ、変わらないところがあります。

<span id="page-5-1"></span><オンライン化によって変わるところ>

- 毎月1日時点の状況を記入していただいている次の届出が紙からオンラインになり ます。
	- ① 雇用状況表
	- ② 公定価格加算・調整項目届出書
	- ③ 向上支援費加算状況等届出書
	- ④ 延長保育事業費加算状況等届出書(幼稚園以外)
- 入力内容で確認、修正等が必要な場合、本市から連絡しますが、連絡手段が原則電 話からインターネット上でのメッセージのやり取りに変わります。 ※ 込み入った内容の場合はお電話でお伝えすることもあります。
- 上記のオンライン化される届出書については、今後はクラウド上で管理され、本市 に申請後もクラウド上で閲覧することができます。紙に印刷しての保管は、施設の 必要に応じて行ってください。

<span id="page-5-2"></span><オンライン化によって変わらないところ>

次の点はこれまでと変わりません。

- 請求明細作成ソフトで請求データを入力、送信すること。
- 審査結果通知書等がメールで送られて、ファイルをダウンロードすること。
- 指定された銀行口座に給付費が支払われること。
- 挙証資料や過誤申立書、3月分加算項目の申請や報告を紙により郵送すること。

#### <span id="page-5-3"></span>1-4 利用するグループウェア

本グループウェアは、サイボウズ株式会社のクラウドサービス「kintone(キントーン)」 を用いて実施します。利用にあたって「cybozu.com サービスご利用規約」を遵守してくだ さい。詳細は以下のサイボウズの公式 HP よりご確認ください。

<https://www.cybozu.com/jp/terms/>

※ ログイン画面ではありませんのでご注意ください。

#### <span id="page-5-4"></span>1-5 アカウント(ログイン名・パスワード)管理

オンラインで届出書を申請する際に、2つのアカウントが必要となります。

- (1) Basic認証のアカウントについて kintoneのサイトに入るための基本アカウントです。 原則、施設長等のみ、管理・利用します。 Basic 認証の情報が外部に漏洩すると、利用者全体に影響を及ぼすことになりますの で漏洩しないよう、十分に注意を払ってください。
- (2) kintoneのアカウントについて

kintoneで作業を行うためのアカウントです。1施設につき、1アカウントとなって います。施設長や施設管理者(以下 施設長等)の責任の元、管理します。

※ 具体的なログイン方法は、「第3章-1 kintone にログインする」を参照してくだ さい。

#### <span id="page-6-0"></span>1-6 利用に際しての注意事項

- (1) 端末について
	- ・ パソコン又はスマートフォン等、インターネットに接続できる機器から、WEB ブラウザを使ってログインできます。
	- ・ 個人情報を扱うことも想定しています。端末の紛失、ログイン状態での放置等 がないよう、端末の管理は、各施設で十分に注意してください。
- (2) 利用環境(場所)について

インターネットにアクセスできる端末があれば、どこからでもアクセス可能です。 施設内や、事務室内での利用を想定していますが、夜間や休日等に施設長のご自宅や 外出先等からアクセスすることも可能です。

(3) 利用者について

施設長等の責任の元、管理してください。利用者が変更となる場合は、パスワードを 変更するなどの対応を行ってください。園の判断で園外においてアクセスできるよう にする場合は、特にご注意ください。

#### <span id="page-6-1"></span>1-7 個人情報

(1) 個人情報の取扱い

アプリ、スペース、スレッド内等グループウェア内では原則個人情報を取り扱って はいけません。ただし、横浜市からの依頼、情報の提供等に関してはこの限りではあ りません。

(2) 個人情報の管理

個人情報を含むデータは、施設長等が、個人情報の保護に関する法律(平成15年 法律第57号)等を踏まえてその取扱いを厳重に管理します。

(3) 個人情報の開示

「個人情報の保護に関する法律」及び「福祉関係事業者における個人情報の適正な 取扱いのためのガイドライン」(平成16年11月30日雇児発第1130001号 厚生労働省関係局長通知 厚労省ホームページに掲載)に則って、適切に対応しま す。

<span id="page-7-1"></span><span id="page-7-0"></span>2-1 届出書作成から審査完了までの流れ

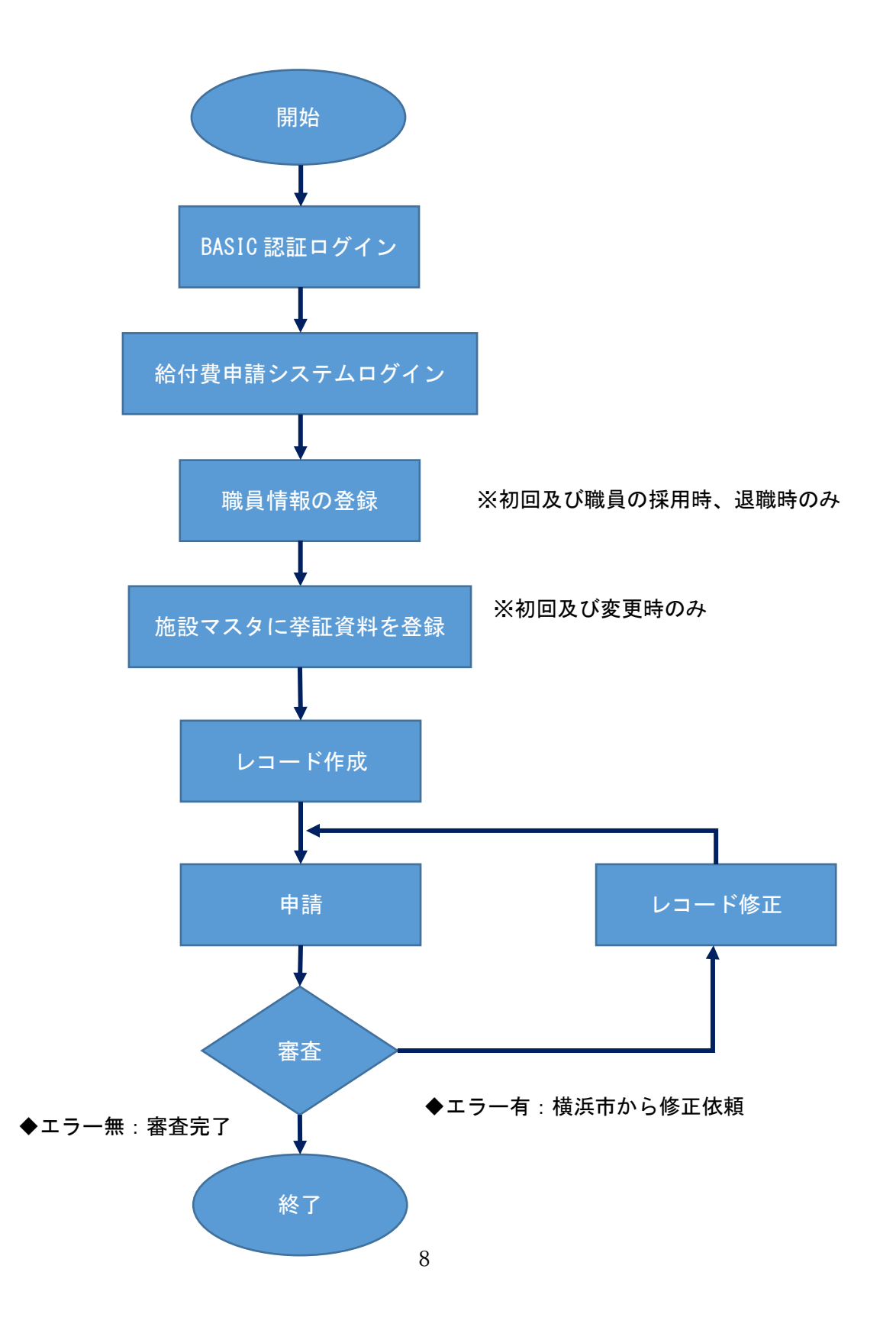

### <span id="page-8-0"></span>2-2 レコードとは

給付費申請システムで作成していただく届出書をレコードと呼びます。

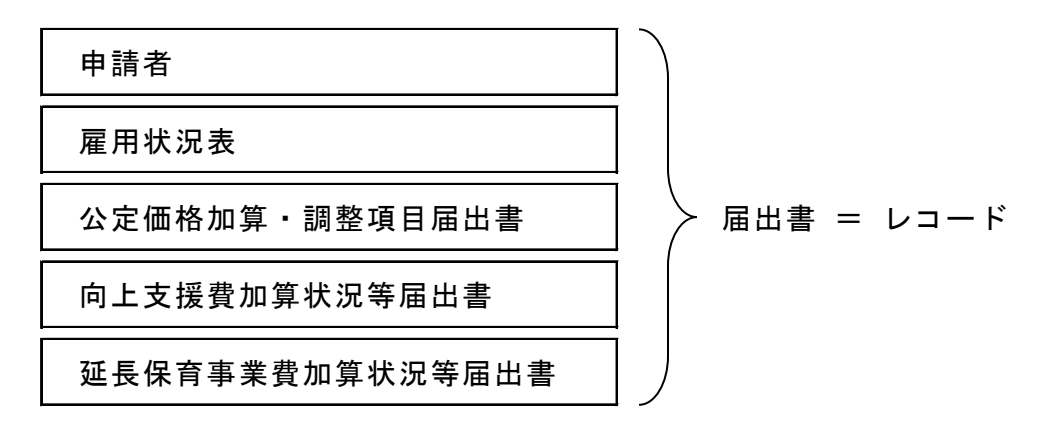

レコードには、レコード番号が自動的に付番されます。(番号の変更はできません)

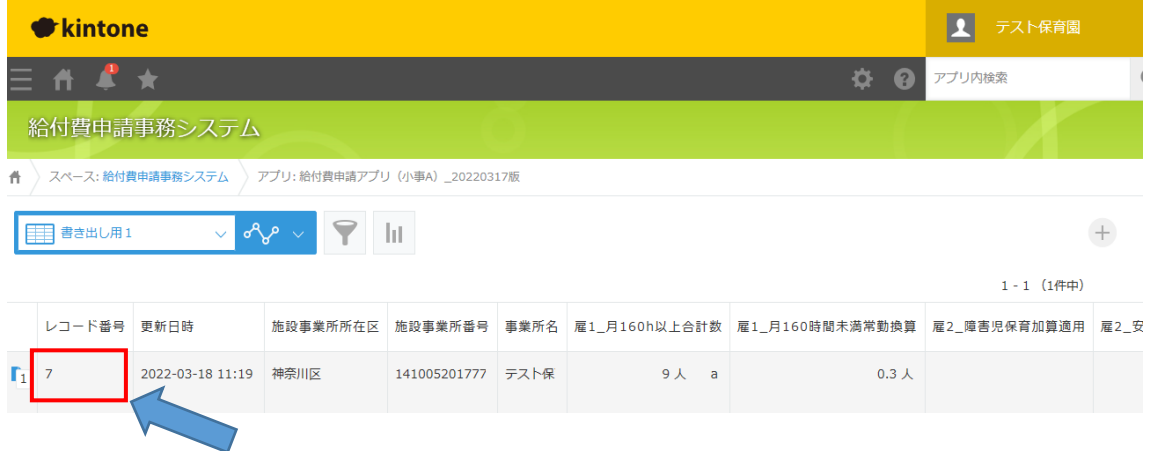

レコードを作成後、同じ月で再度作成すると、同じ月の届出書が複数できてしまうので、 ご注意ください。

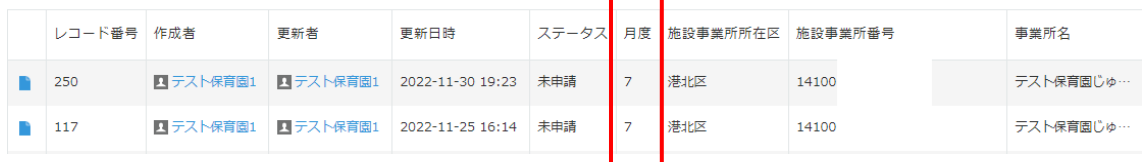

<レコード作成時の注意点>

給付費申請システムにおける届出(=レコード)は、ひと月1レコードのみの申請となり ます。修正等が必要となった場合も、原則として同一のレコードを使用しますので、同じ月 のレコードを複数申請することのないようご注意ください。詳細なレコードの作成~申請 の流れは「第3章 届出書作成の手順」をご覧ください。

# <span id="page-9-0"></span>2-3 ステータスとは

レコードの状態はステータスを確認することでわかります。

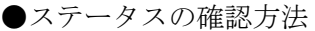

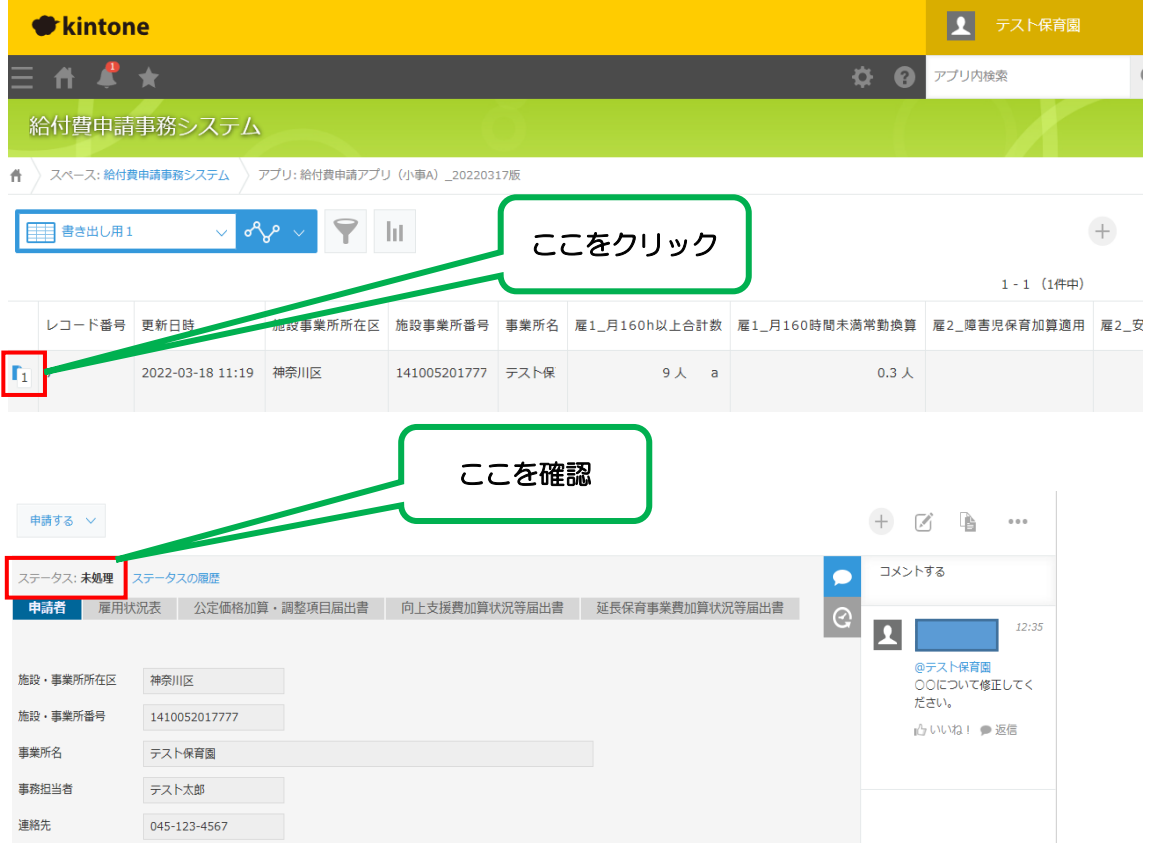

●ステータスの変化【幼稚園、保育所、認定こども園、小規模保育事業A型・B型・C型】

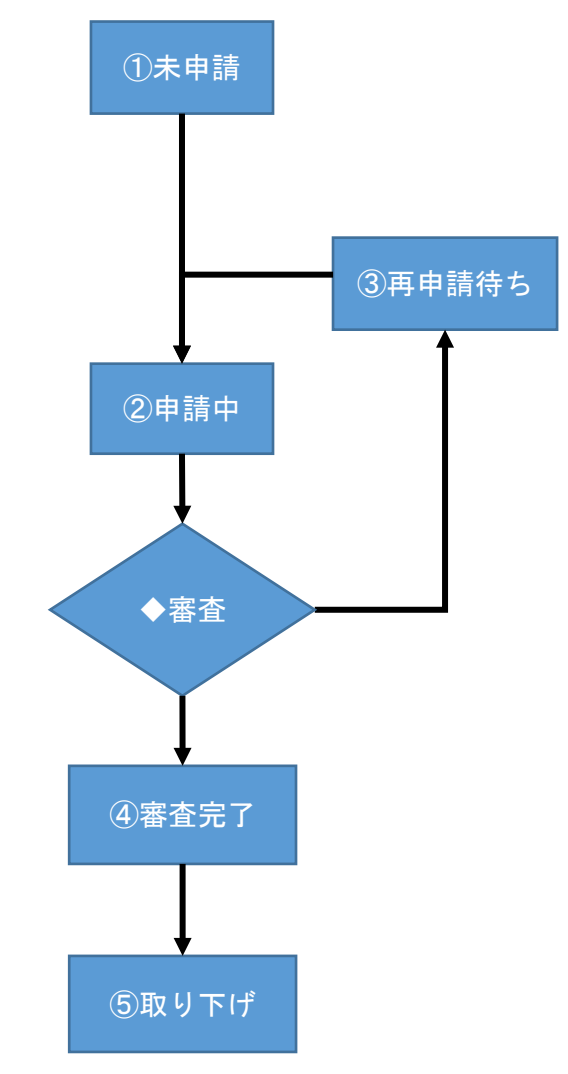

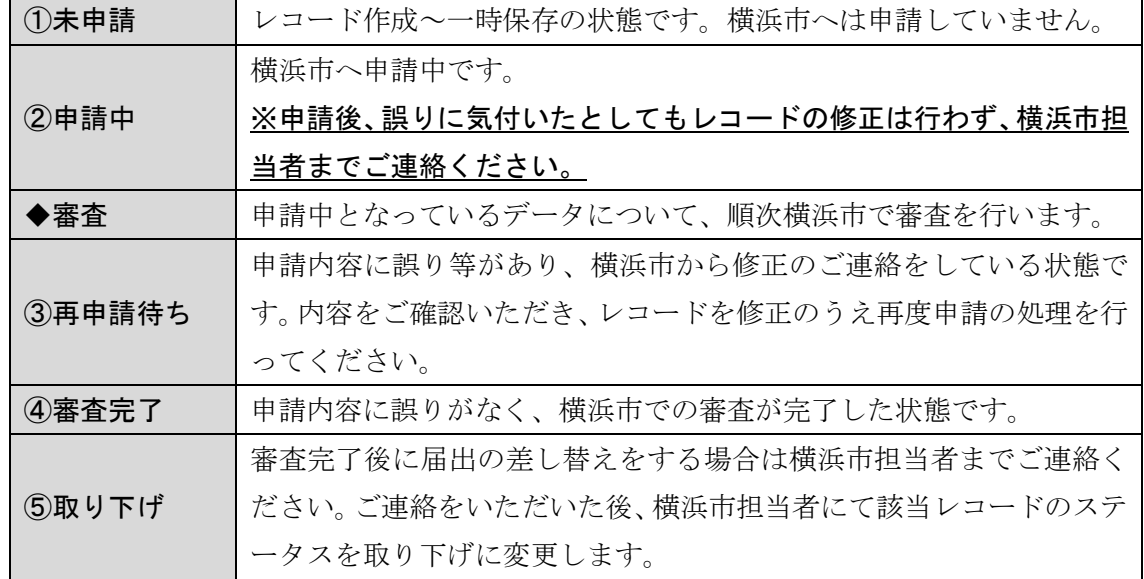

●ステータスの変化【家庭的保育】

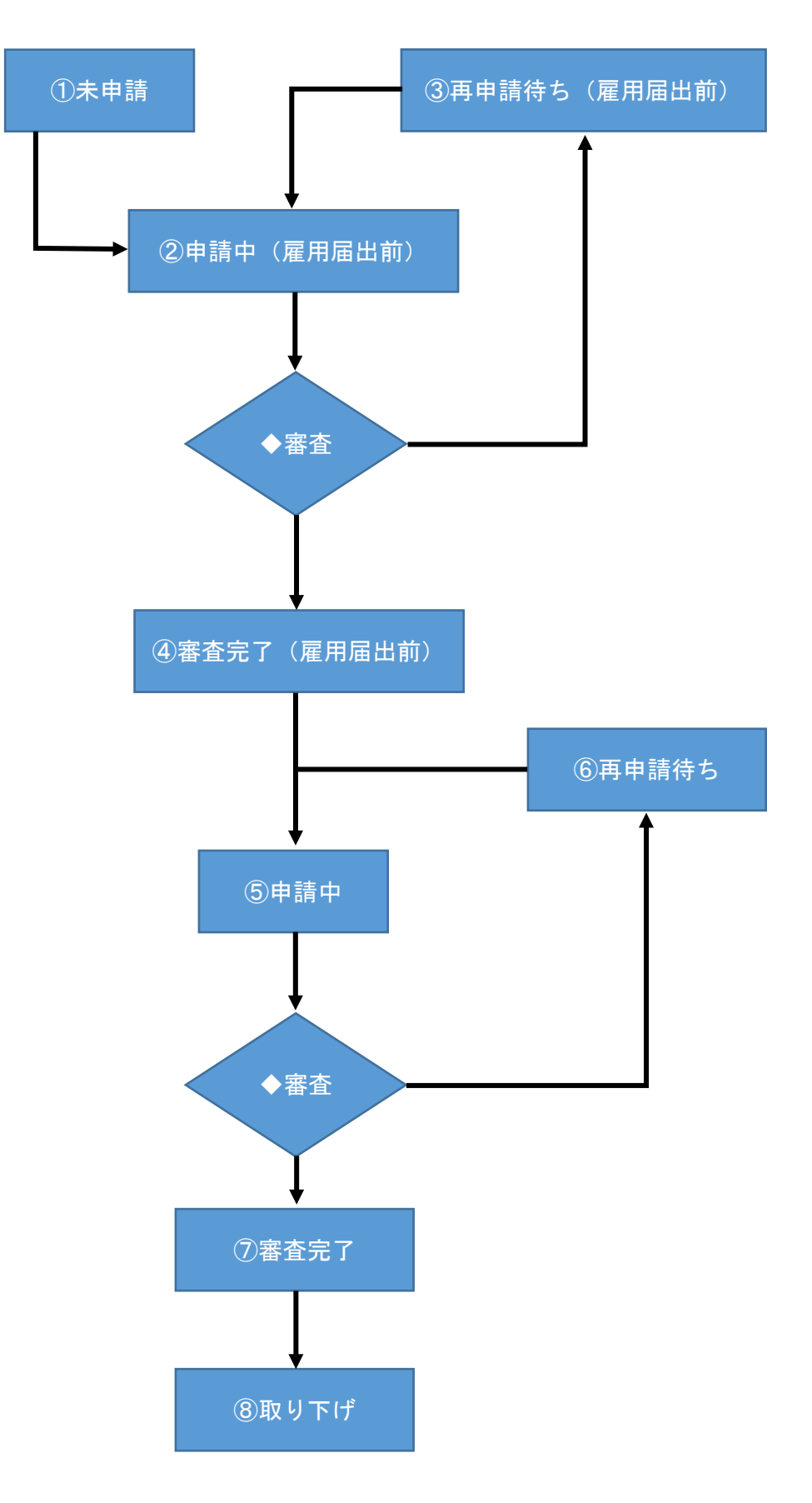

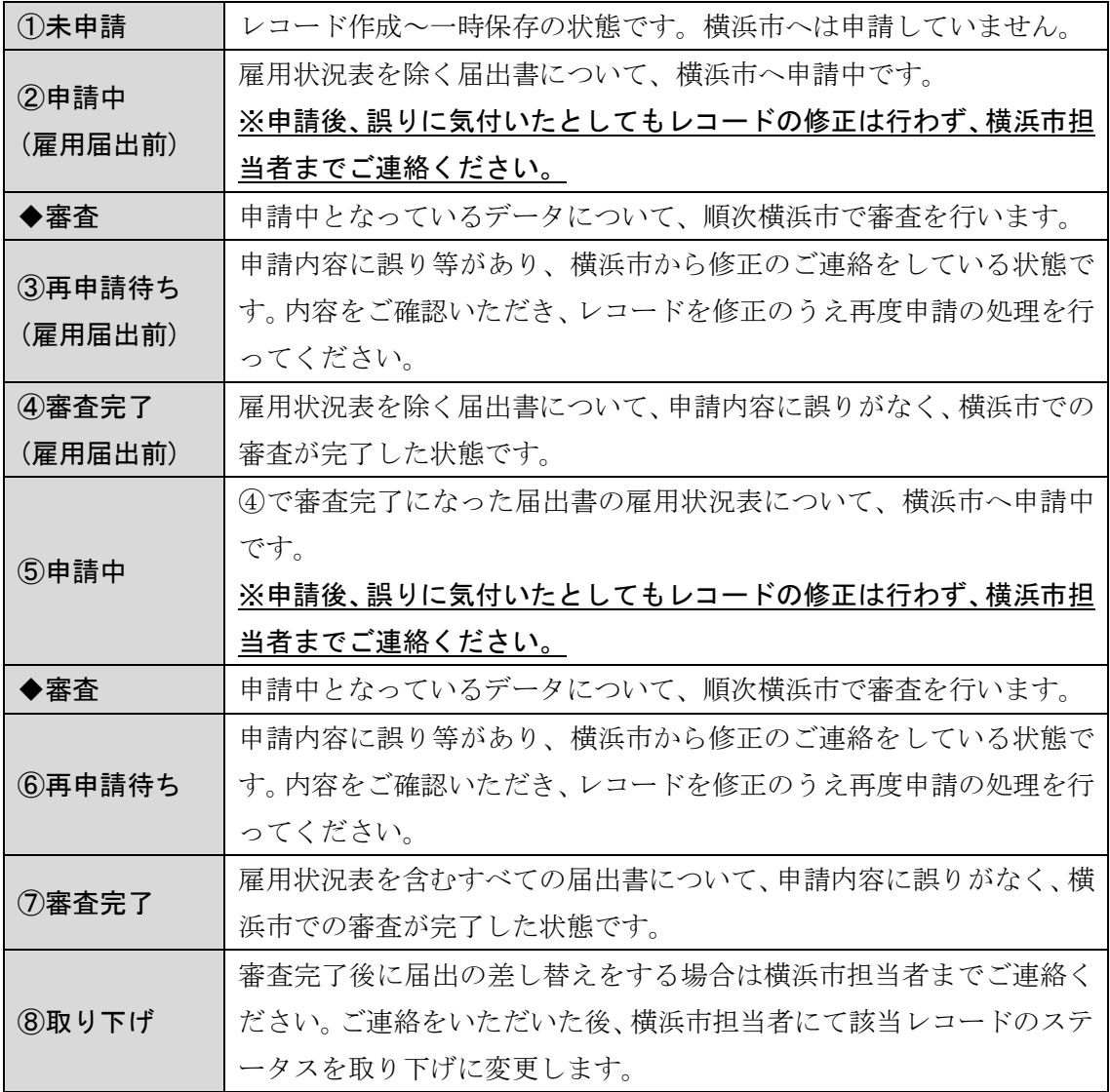

## <span id="page-13-0"></span>2-4 入力の際、注意が必要な点

- (1) 数字は全て半角で入力してください。全角で入力すると「数字でなければなりませ ん。」と表示されます。
- (2) 送信ボタンを押す前に届出書ごとに「入力チェック」ボタンを押してエラーが出た 箇所を修正してください。

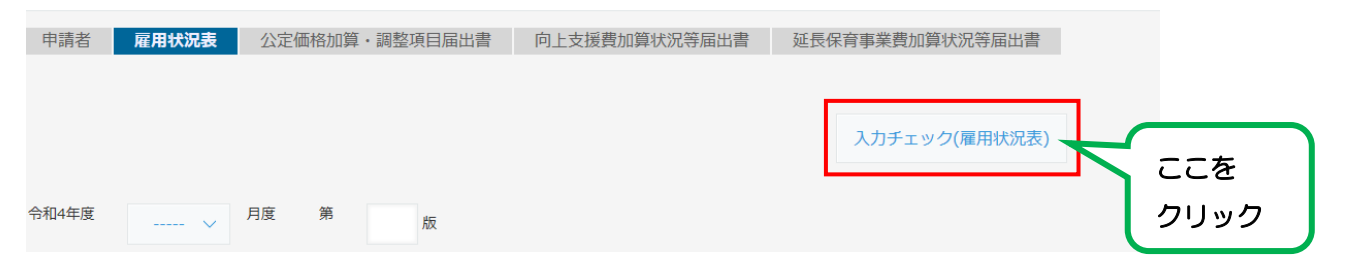

(3) 必須入力の項目に未入力、内容に矛盾がある場合、エラーメッセージが表示され、 申請できません。ただし、入力の問題点全てを入力時にチェックしているわけではあ りません。なお、入力内容に問題があっても入力途中で一時保存することは可能です。 <エラーメッセージの例>

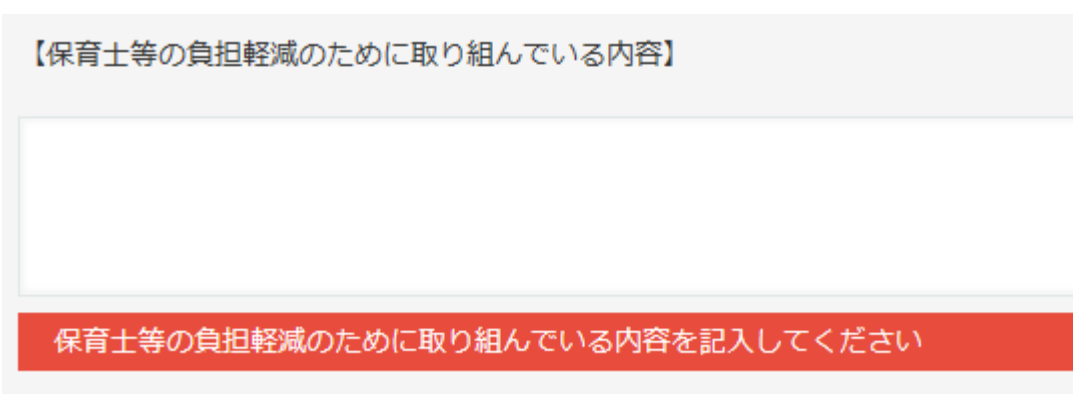

(4) テーブル型の項目は、右側の「+」ボタンで行追加、「-」ボタンで行削除できます。

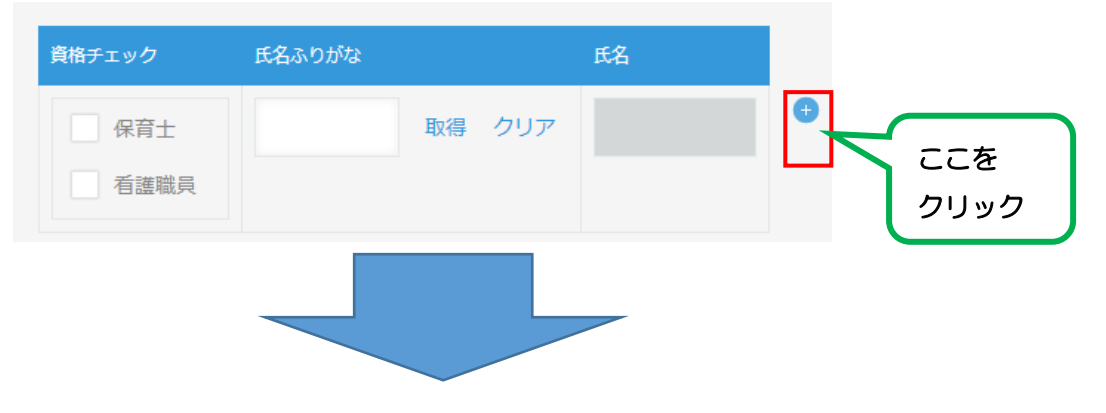

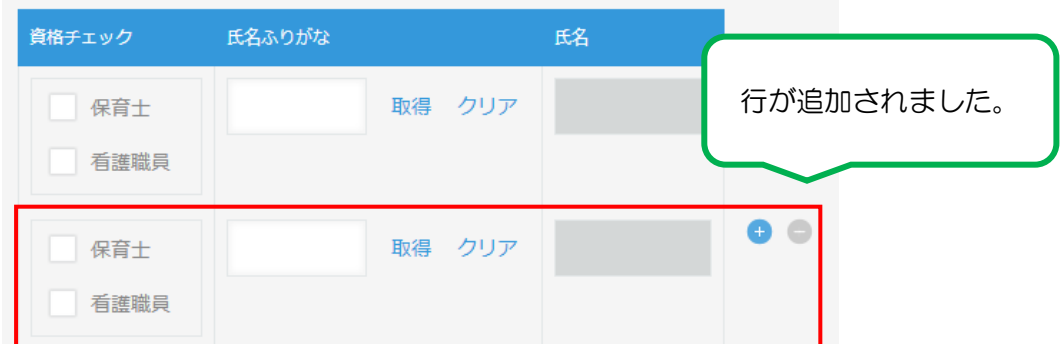

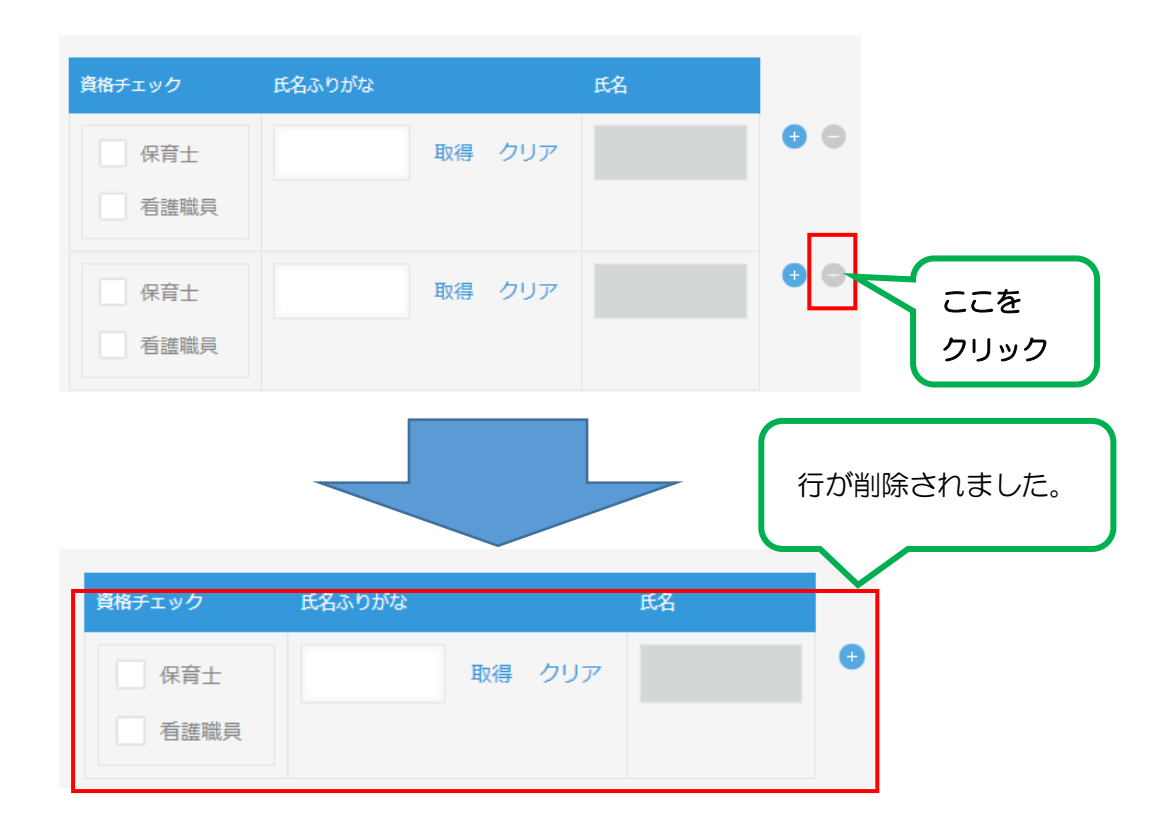

## <span id="page-14-0"></span>2-5 エラーのお知らせ方法

申請された届出書を横浜市で審査した結果、エラーがあった場合は、原則、kintone 上に コメントを書き込むことでお知らせします。また、エラー以外のお知らせをする場合もあり ます。見逃さないようご注意ください。詳細は、「第3章-5 本市からのエラー通知を確 認する」をご覧ください。

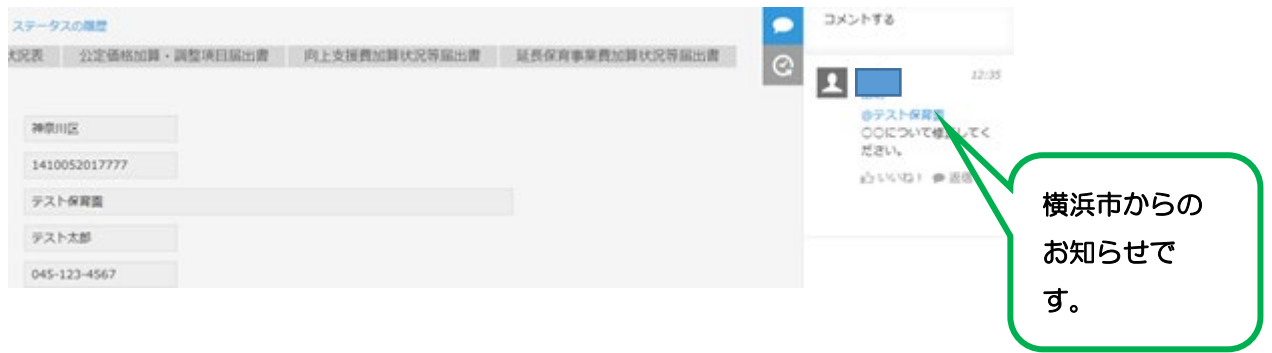

# <span id="page-15-0"></span>第3章 届出書作成の手順

## <span id="page-15-1"></span>3-1 kintone にログインする

(1) Basic 認証ログイン

パソコン等のブラウザで次の URL を開きます。 <https://h-k-yokohama.cybozu.com/login> 以下のような Basic 認証の画面が表示されます。

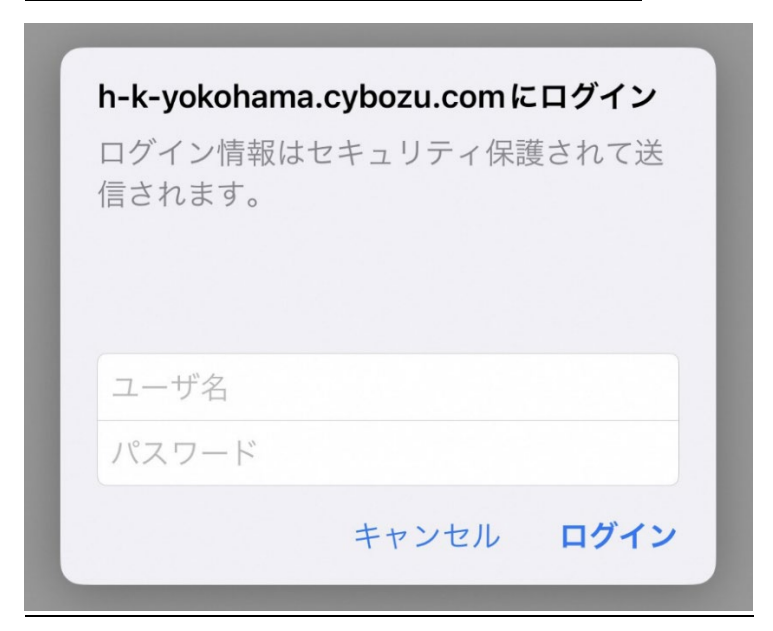

各施設の施設長あてにあらかじめお送りしている Basic 認証のユーザ名、パスワー ドを入力してください。万一、ユーザ名やパスワードが不明な場合、保育・教育給付課 までご連絡ください。

(2) 保育・教育施設グループウェアにログイン Basic 認証後、以下の画面が表示されます。

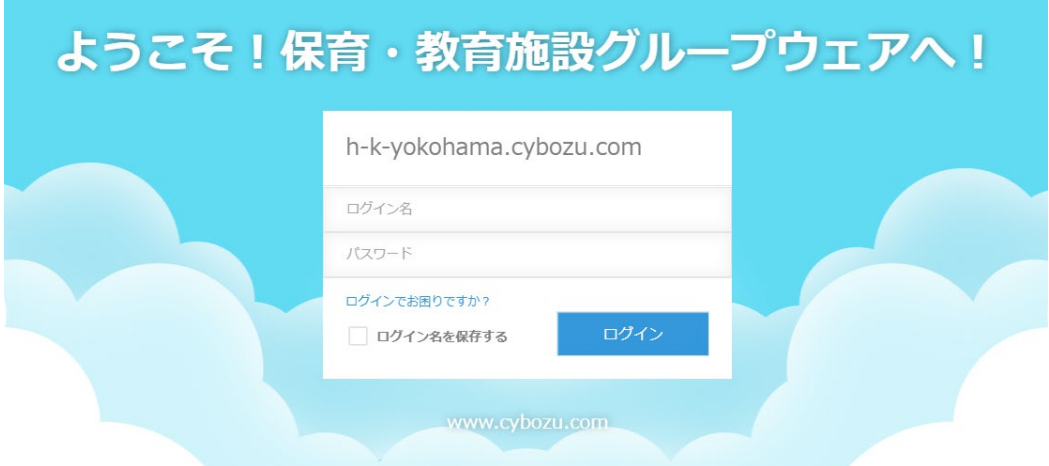

施設ごとに割り当てられたログイン名、パスワードを入力してください。

万一、パスワードが不明な場合、ログイン画面にある「ログインでお困りですか?」 をクリックの上、メールアドレスを入力してパスワードをリセットしてください。また、 ログイン名は施設・事業所番号となっています。

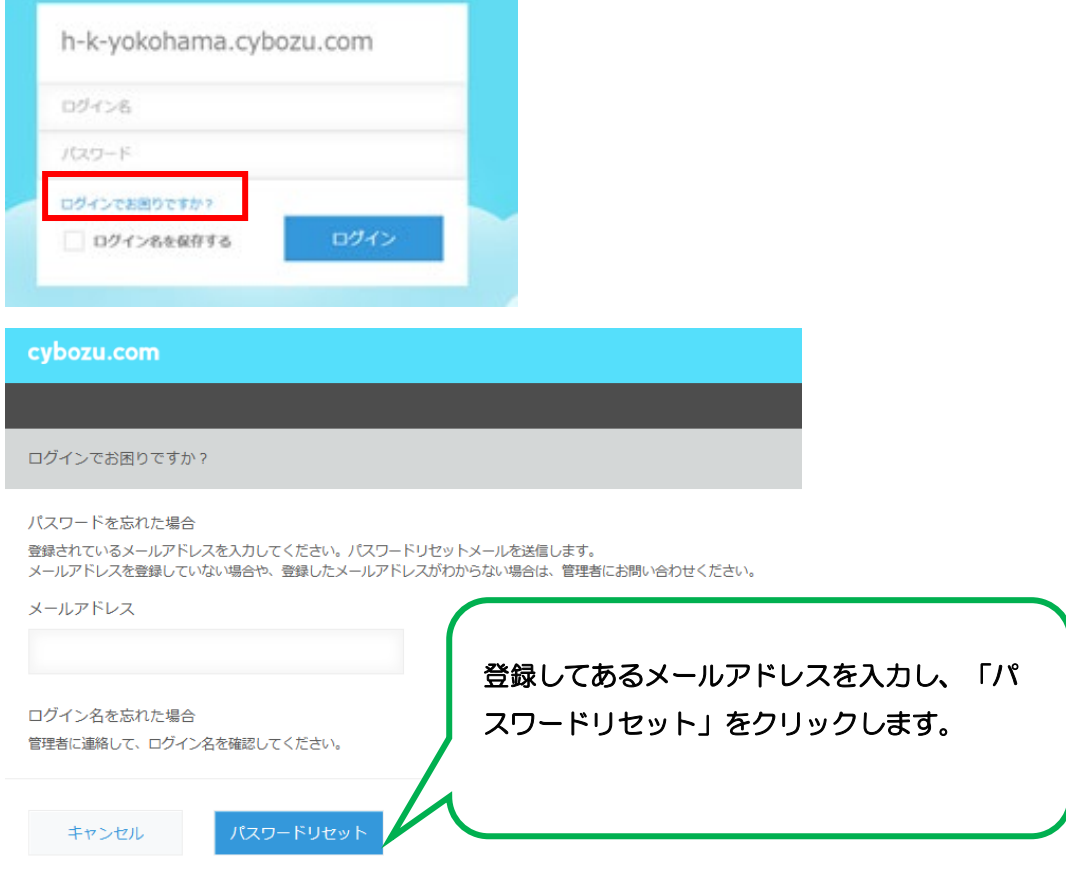

## <span id="page-17-0"></span>3-2 職員情報を登録する

職員情報とは、雇用状況表に記載が必要な職員の情報となります。雇用状況表を作成する 際に、ここで登録した職員情報を使用します。職員情報の登録が必要なタイミングは以下の とおりです。

- ・ 初回登録時(kintone による届出を初めて行うとき)
- ・ 新たに職員を採用したとき ⇒該当職員を登録
- ・ 職員の情報に変更があったとき(資格取得時や氏名変更等)⇒該当職員を修正
- ・ 職員が退職したとき ⇒該当職員を修正
- ※ 職員情報は、1名につきひとつのみ登録が可能です。履歴の作成はできないため、職 員の情報に変更があったとき(資格取得時や氏名変更等)は、すでに登録済みの該当職 員の情報を上書きして修正します。(修正方法は(5)を参照してください)
- (1) ログイン直後の画面で「kintone」をクリックします。

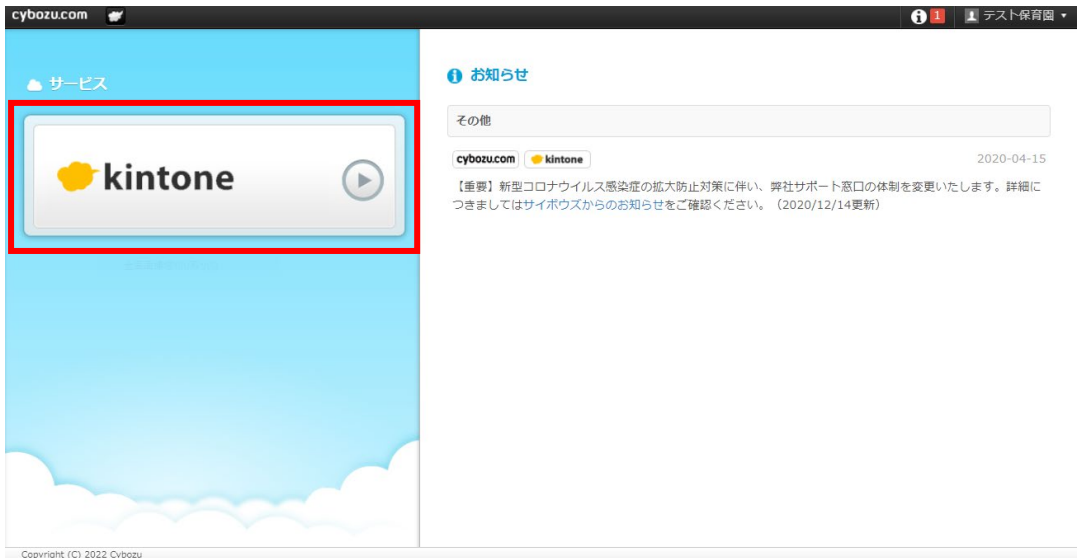

(2) ポータル画面が開きます。

ポータル画面右側にある「スペース」の「給付費申請システム」をクリックします。

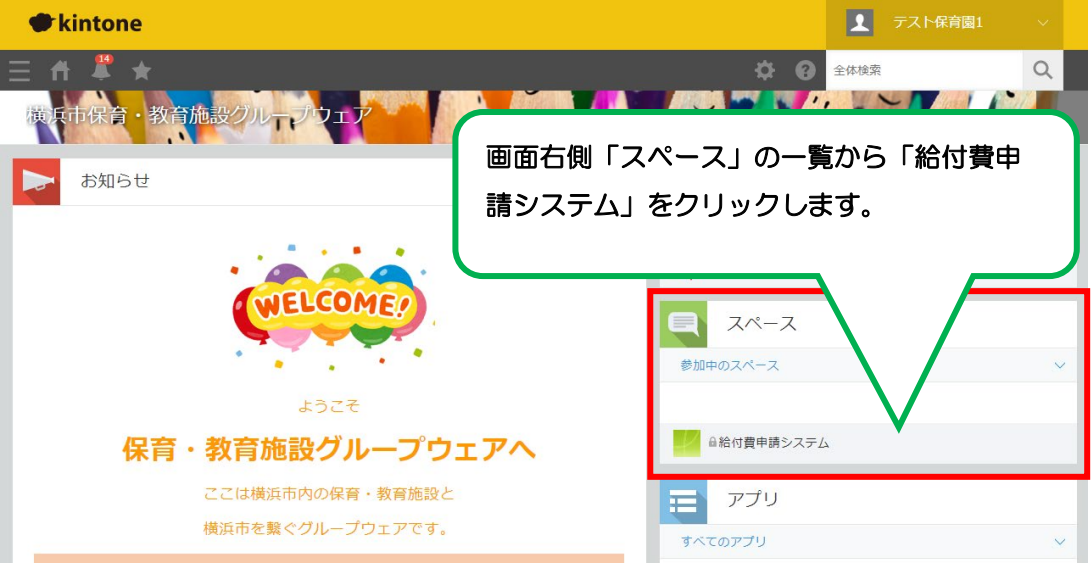

(3) スペースの画面が開きます。

画面左側にある「アプリ」の「職員情報」をクリックします。

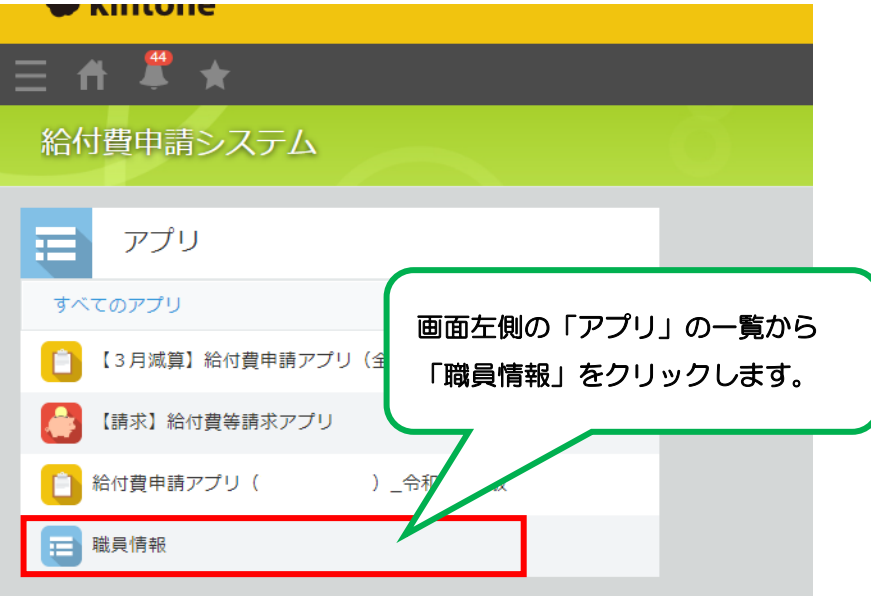

(4) アプリの画面が開きます。

画面右側にある「+」ボタンをクリックしてください。

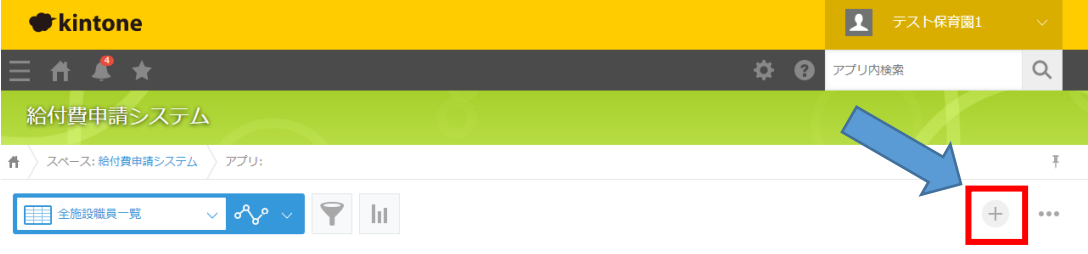

(5) 入力画面が開きます。

職員の登録は1人ずつ行います。各項目に入力をして、保存をクリックしてくださ  $\bar{V}$   $\bar{\ }$ 

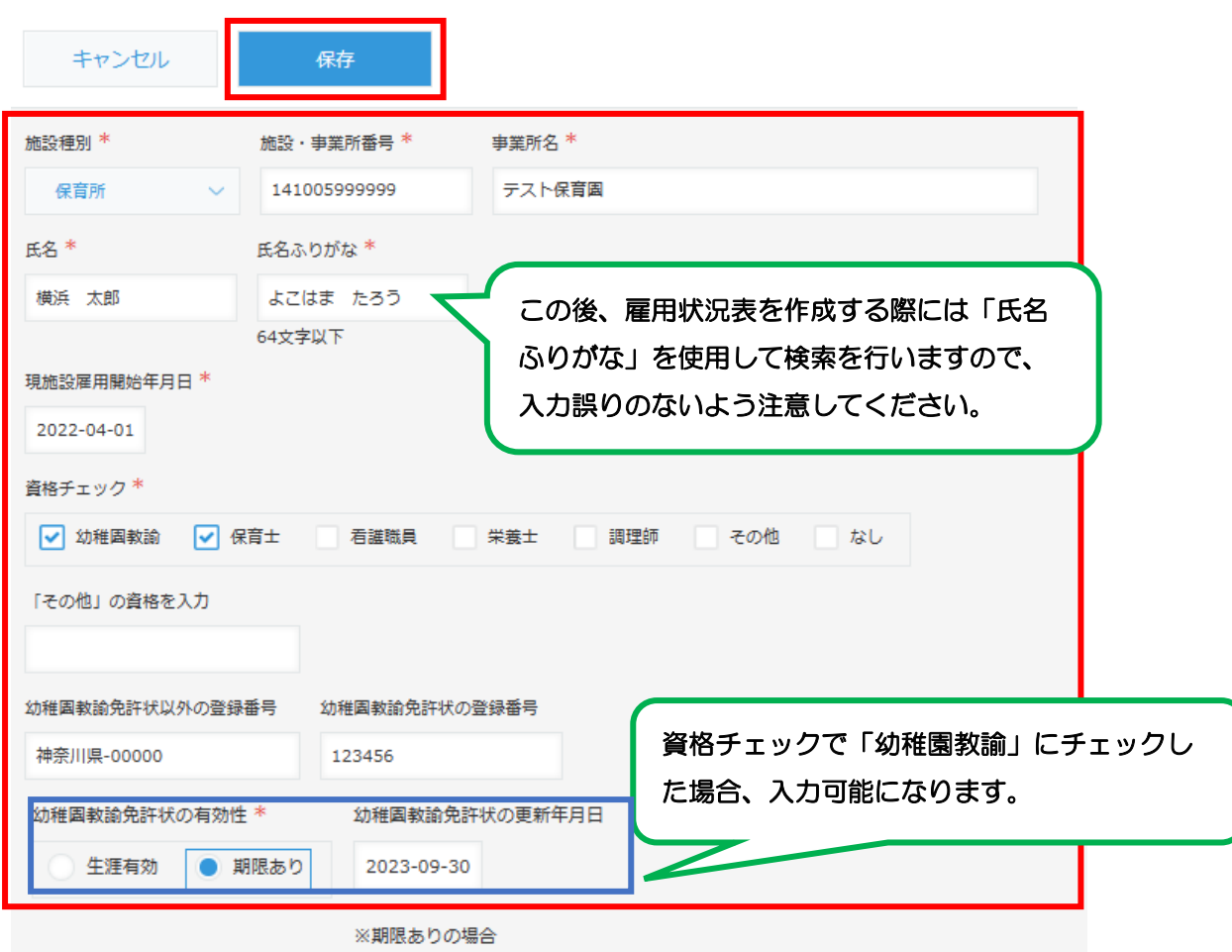

施設種別が「小規模保育事業 B 型」「小規模保育事業 C 型」 「家庭的保育事業」の場合、入力可能です。 **雄研修寺受講終了日** 退職・異動しました 職員が退職・異動した場合には、「退職・異動しました」に チェックを入れ、「退職・異動年月日」の日付を入力してく 退職·異動年月日 ださい。 ※一度保存した職員のレコードは削除できません。 <各資格士証添付欄> 参照 (最大1 GB) 資格士証を kintone で提出する場合、こちらに添付してくだ さい。作成者 \* 作成日時 \* ※ 毎月の雇用状況表を作成する際に、ここで入力した職員情報を使用しますので、入 力漏れや誤りのないよう注意してください。

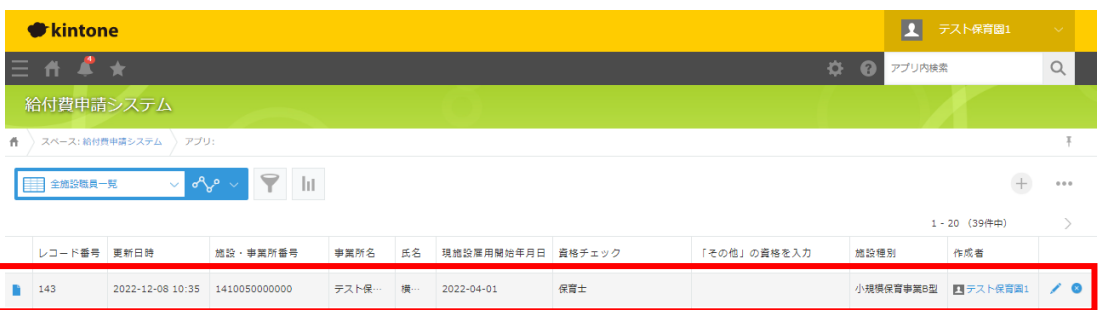

アプリの画面に戻ると、先程入力した職員のレコードが追加されています。同様の手順 で、雇用状況表に記載が必要なすべての職員について入力を行ってください。

## (6) 保存した職員情報を修正する場合

修正したい職員のレコードを開きます。

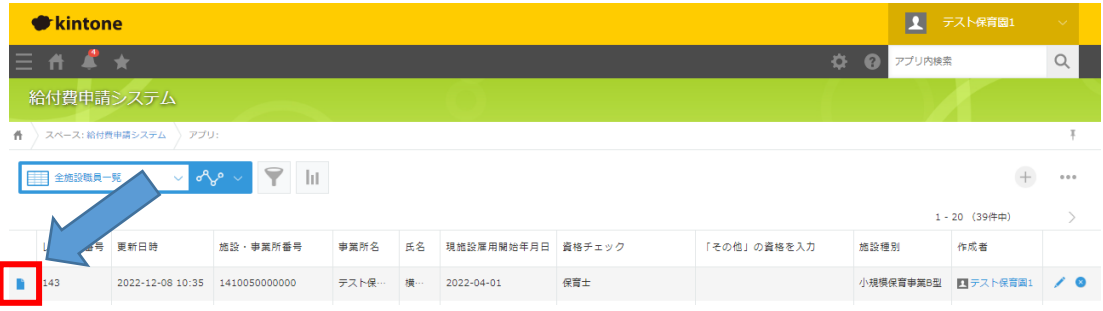

レコードの右上にあるペンのアイコンをクリックすることで再度編集が可能となり ます。

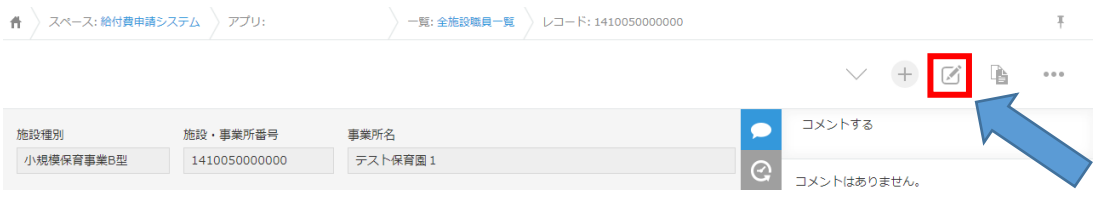

(7) 誤った職員情報を登録してしまった場合

(6)の手順で該当の職員のレコードを開き、編集を行います。一度保存したレコード は削除ができないため、「現施設雇用開始年月日」と「退職・異動年月日」に同じ日付 を入力することで、無効なものとして取り扱います。この場合、氏名の最初に【無効】 と入力し、無効なレコードが分かるようにしてください。

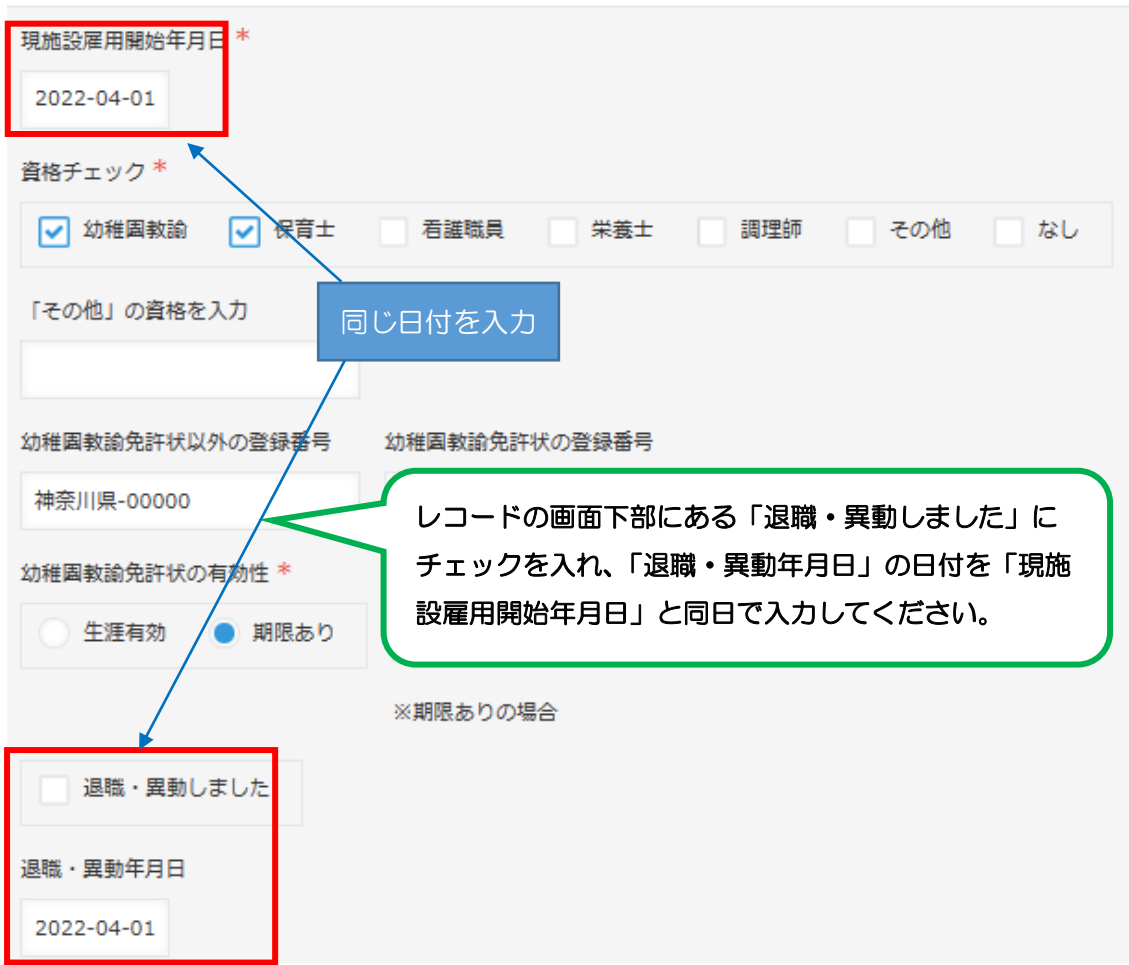

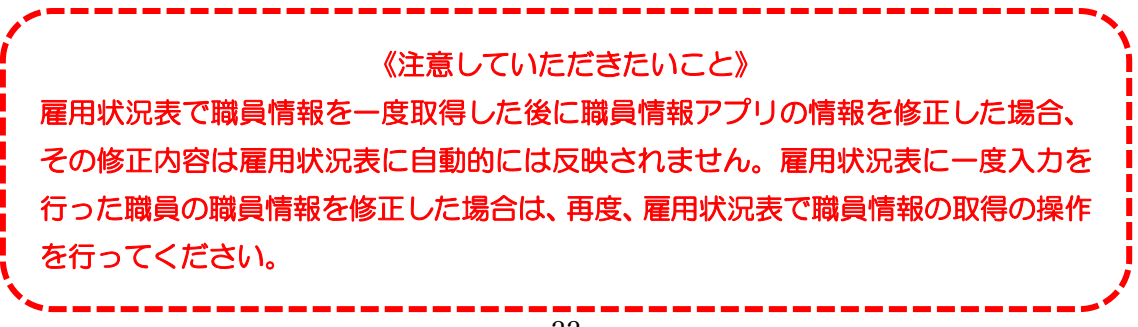

(8) その他入力についての補足

姿也エーック \*

<資格のない施設長の登録について>

保育所の施設長、小規模保育事業の管理者は保育士資格のない方でも雇用状況表 に記載できますが、雇用状況表では「保育士」または「その他」の資格者しか登録 できないので、保育士資格を持っていない方の場合、職員情報登録時に「その他」 にチェックを付け、「『その他』の資格を入力」に「なし」と記入・登録します。

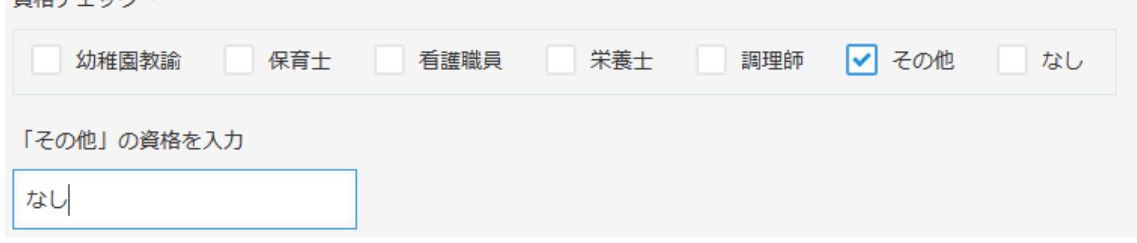

<保育士証の番号がない場合の登録について>

新卒や保育士試験合格者について、雇用状況表に記載の時点で保育士証が申請中 の方は、「保育士登録済通知書」等をご提出いただき、保育士証が到着次第、保育士 証の提出をお願いしています。

このような場合、職員情報の「幼稚園教諭免許状以外の登録番号」には、ダミー 番号「00000」等を入力していただき、保育士証が到着次第、正しい番号に変更をお 願いいたします。

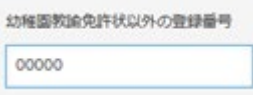

<調理員兼務の場合の資格チェック入力について>

調理員が保育士や看護職員と兼務している場合も職員情報の入力には注意が必要 です。

雇用状況表で調理員は「栄養士」または「調理師」または「なし」の資格者しか 登録できないので、例えば、保育士が調理員と兼務する場合、職員情報登録時に 「保育士」と「なし」にチェックを付けて登録します。

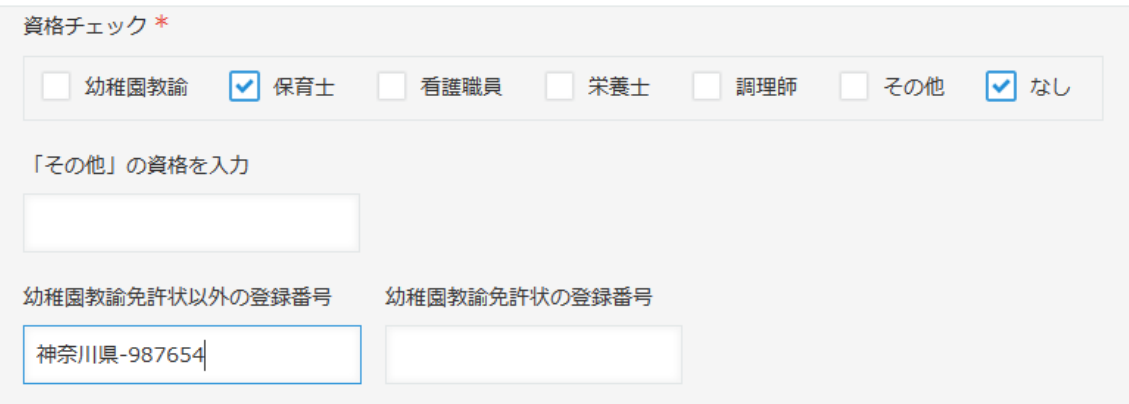

### <span id="page-23-0"></span>3-3 施設マスタに挙証資料を登録する

施設マスタとは、施設単位で必要、かつ毎月変更することのない挙証資料を添付・提出す るアプリです。施設マスタで扱っている挙証資料は次の通りです。

- 通園送迎の実施状況が分かる資料(写) <幼稚園/認定こども園>
- 給食の実施状況がわかる資料(写)<幼稚園/認定こども園(>
- 給食の実施形態の別がわかる資料(写) ※調理業務を委託する場合のみ<幼稚園/ 認定こども園(1 号)>
- 建物を整備又は取得した際の契約書類(写)<保育所/認定こども園/小規模 A/小規 模 B/小規模 C/家庭的保育>
- 賃貸借契約書(写)<保育所/認定こども園/小規模 A/小規模 B/小規模 C/家庭的保育  $\geq$
- アプローチカリキュラム (写) <幼稚園/認定こども園>
- 子育て支援活動の実施状況がわかる資料(写)<幼稚園>
- 支援の内容等が確認できるもの(写)<家庭的保育>

なお、資格士証を提出する場合は職員情報に、毎月変更する挙証資料は各届出書に添付し てください。

各届出書を作成する際に、ここで添付したファイルを参照します。施設マスタの登録が必 要なタイミングは上記挙証資料に変更があった時です。

例:賃貸借契約を更新した時

- ※ 上記挙証資料は紙による提出も可能です。紙で提出する場合、施設マスタを使用する 必要はありません。3-4へお進みください。
- (1) ログイン直後の画面で「kintone」をクリックします。

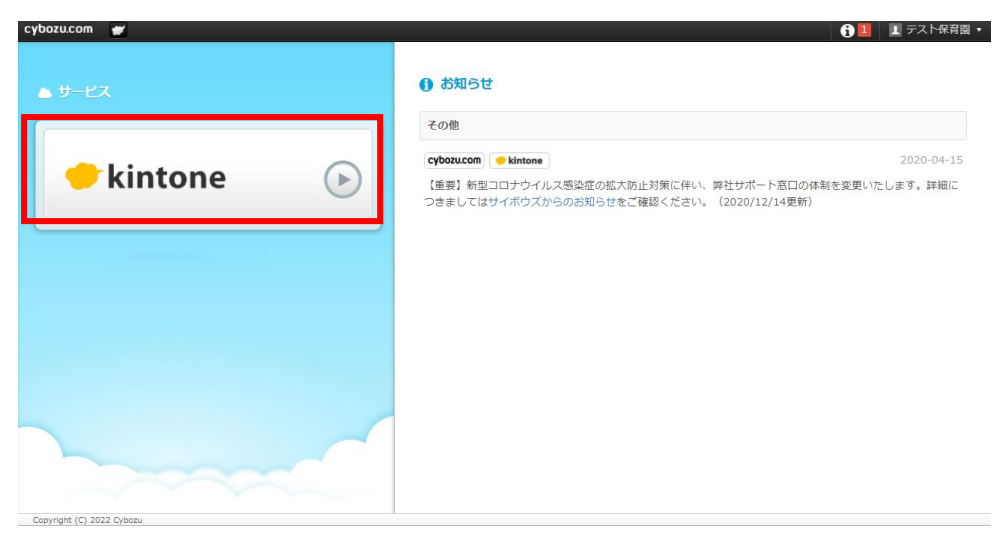

(2) ポータル画面が開きます。

ポータル画面右側にある「スペース」の「給付費申請システム」をクリックします。

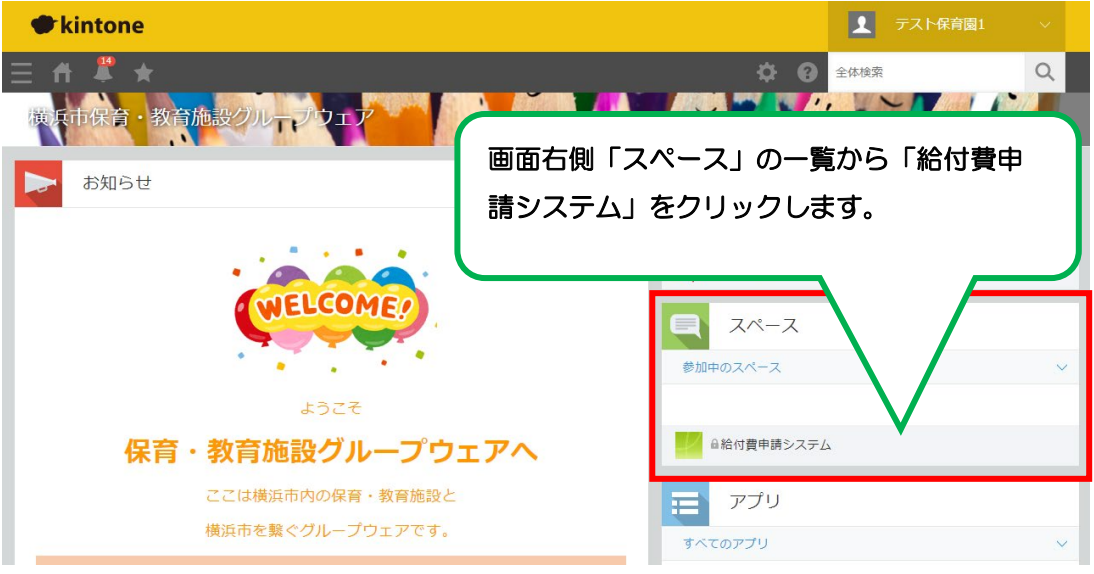

- (3) スペースの画面が開きます。 画面左側にある「アプリ」の「施設マスタ」をクリックします。
- (4) アプリの画面が開きます。

レコードは本市で登録したものが1件だけあります。左側の青い四角をクリックし ます。

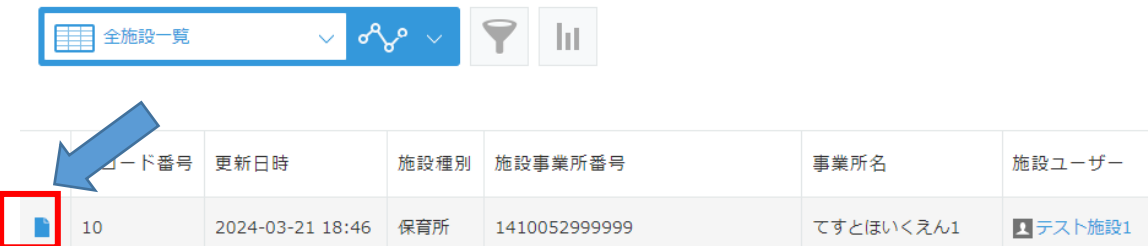

(5) レコード画面が開きます。

「申請者」「雇用状況表」「公定価格加算・調整項目届出書」「向上支援費加算状況 等届出書」「延長保育事業費加算状況等届出書」と5つタブがあり、各届出書等に関 連する挙証資料を添付できるようになっていますが、令和6年3月 29 日現在、編集 可能なのは「公定価格加算・調整項目届出書」のみです。「公定価格加算・調整項目 届出書」タブを選択して右にあるペンのアイコンをクリックして編集画面を開いて ください。

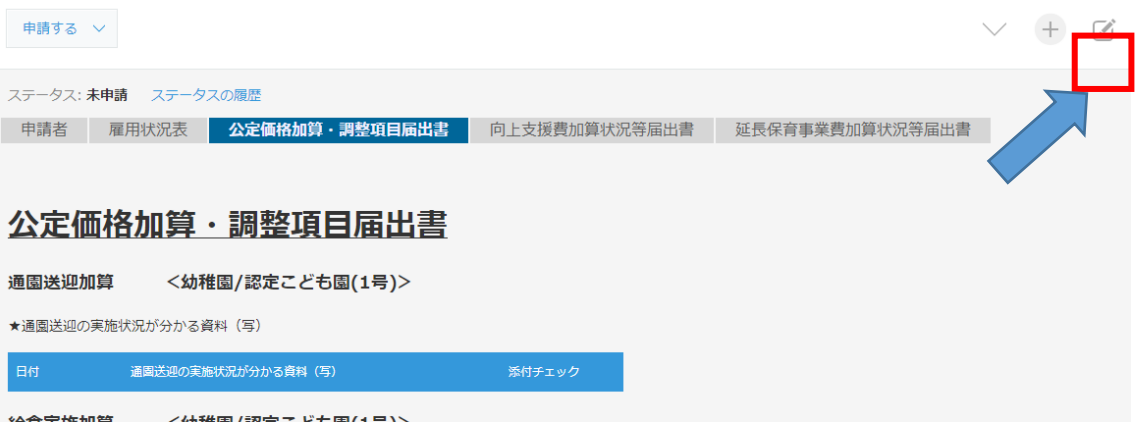

(6) 編集画面が開きます。

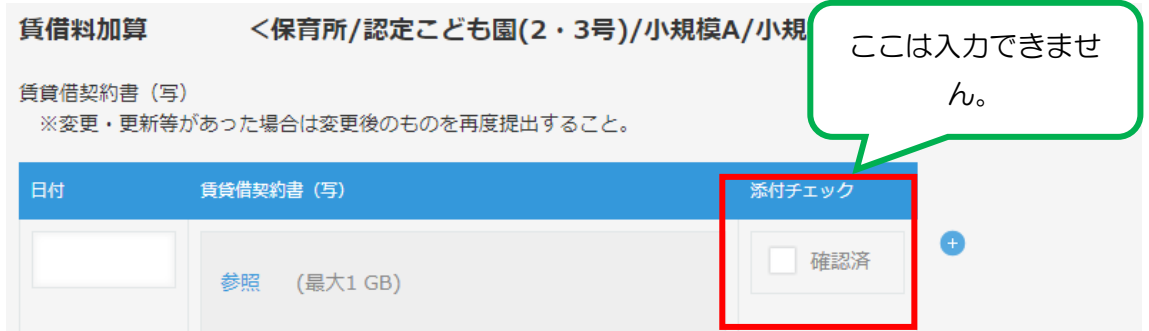

提出する挙証資料の添付欄に日付を記入の上、添付するファイルをドラッグアンド ドロップ、または参照ボタンをクリックして添付するファイルを指定します。

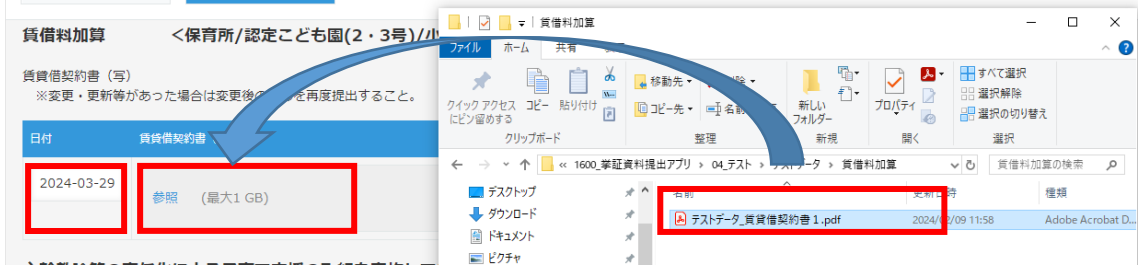

(7) 保存します。

他にも提出する挙証資料があれば(6)の手順でファイルを添付します。全て添 付したら上部にある「保存」ボタンをクリックします。

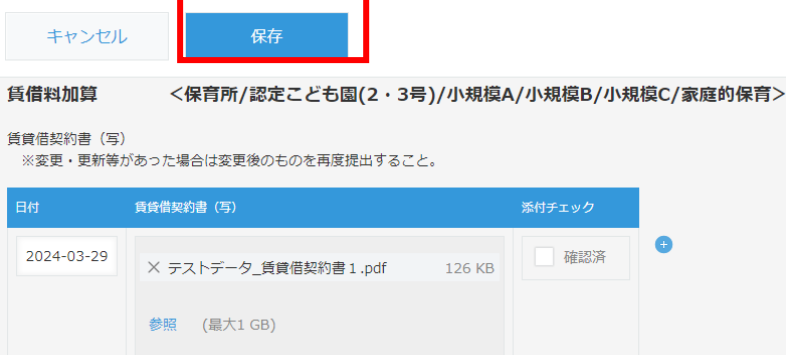

(8) 申請します。

保存したレコードの画面左上にある「申請する」ボタンをクリックします。

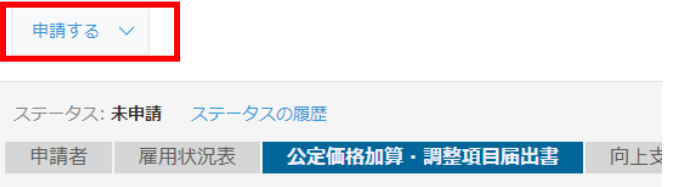

作業者の選択は不要です。「実行」をクリックします。

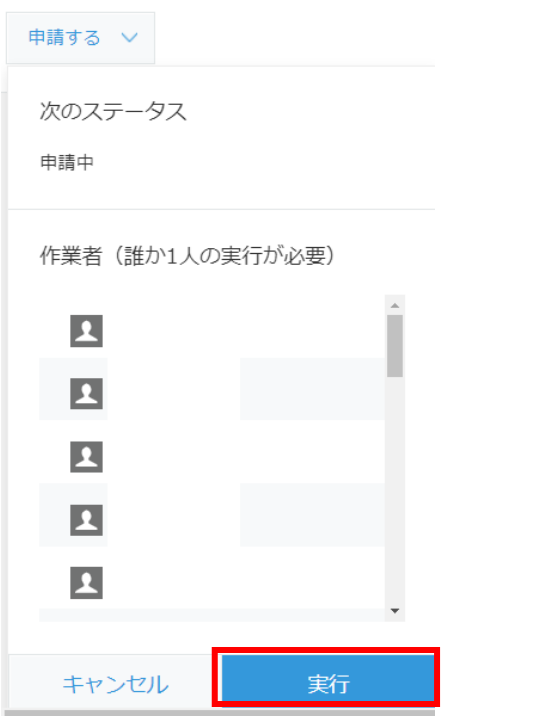

「実行」ボタンが表示されない場合、ブラウザのズーム設定を縮小すると表示されます。 (9) 申請が完了すると、ステータスが「申請中」になります。

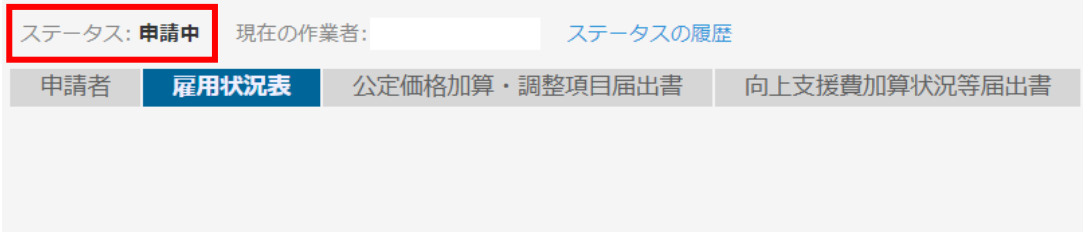

※ 「申請中」となったレコードについては、横浜市の審査が完了するまで修正等の作業 は一切行わないでください。

●ステータスの変化【施設マスタ】

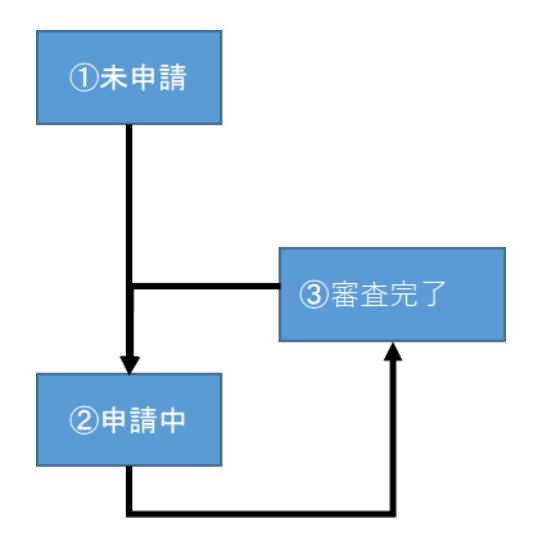

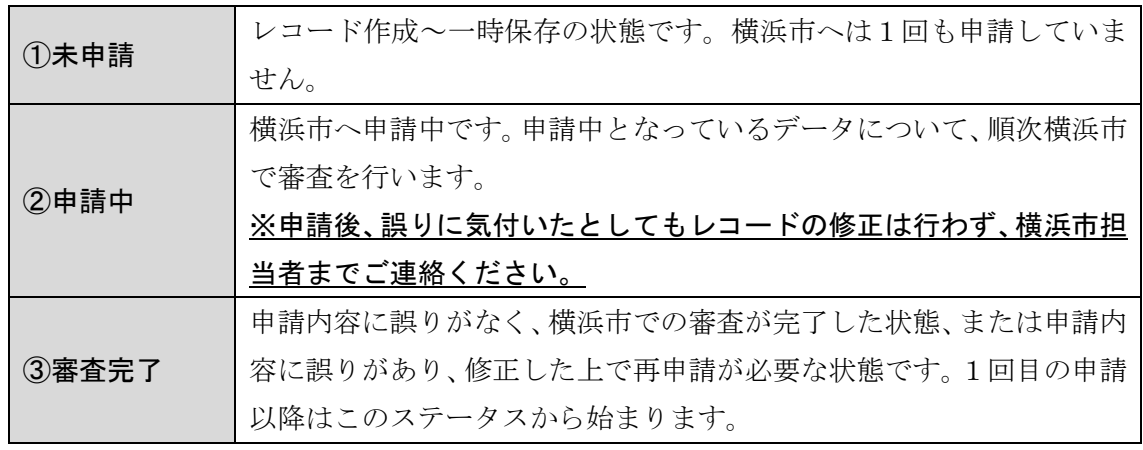

● 2回目の申請以降、②申請中と③審査完了のみになり、①未申請となることはありま せん。

● 施設マスタの申請は届出書等の申請とは別のタイミングでも構いません。

# <span id="page-28-0"></span>3-4 レコード(届出書)を新規で作成する

(1) ログイン直後の画面で「kintone」をクリックします。

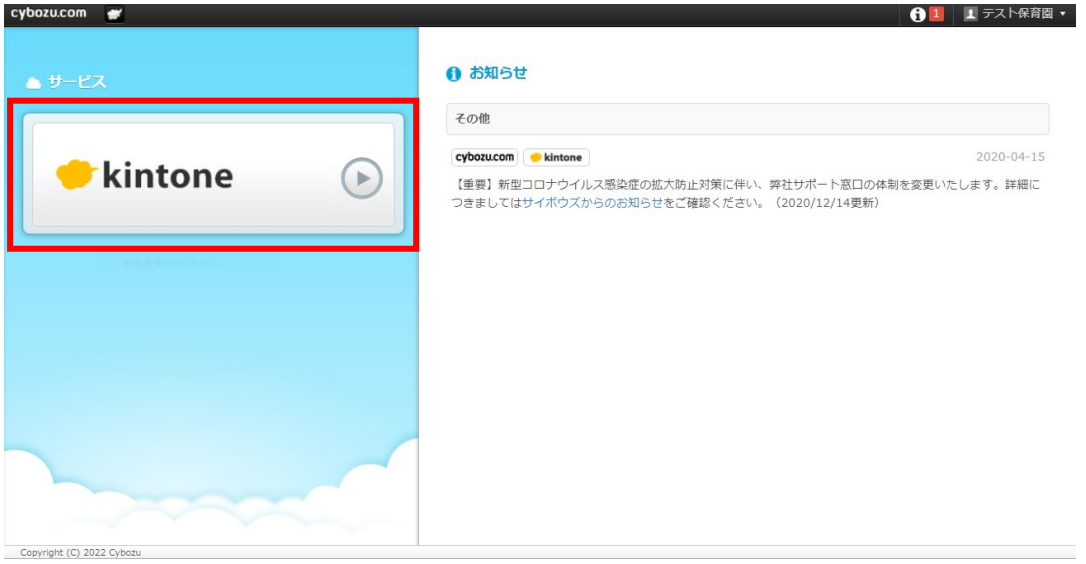

(2) ポータル画面が開きます。

ポータル画面右側にある「スペース」の「給付費申請システム」をクリックします。

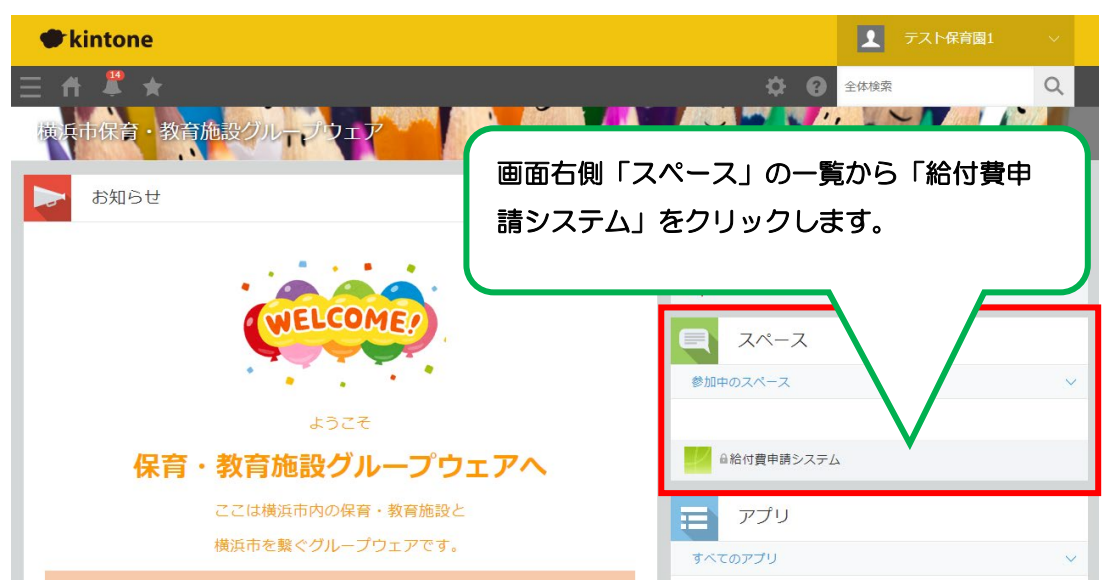

(3) スペースの画面が開きます。

画面左側にある「アプリ」の「給付費申請アプリ(〇〇)\_令和△年度版」(※)をク リックします。

※ ○○には施設種別、△には年度が入ります。アプリは年度ごとに分かれています ので、届出を作成する年度のアプリを選択してください。

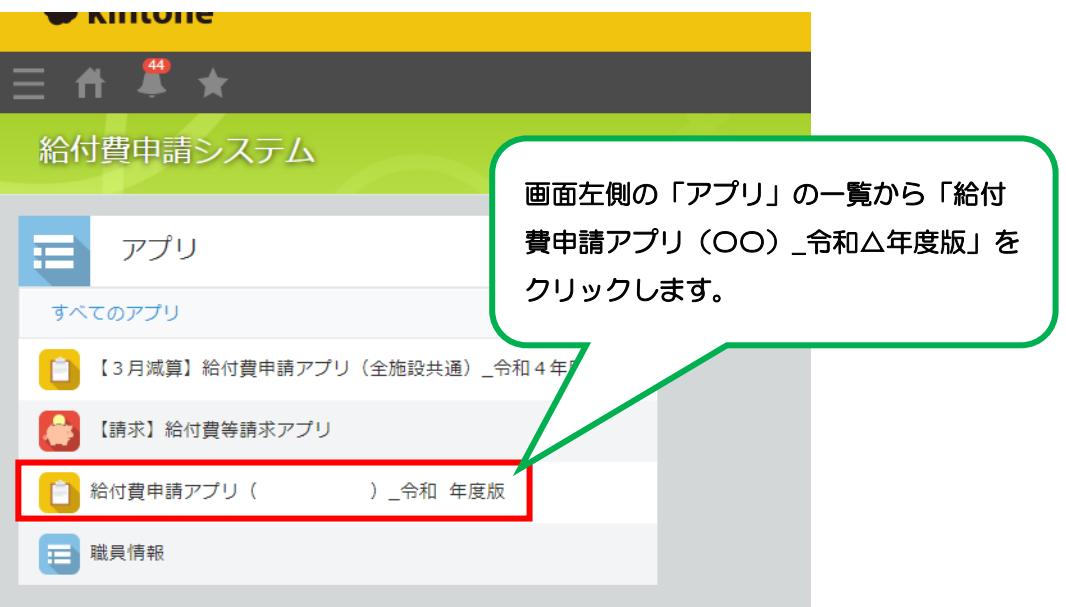

(4) アプリの画面が開きます。

画面右側にある「+」ボタンをクリックしてください。

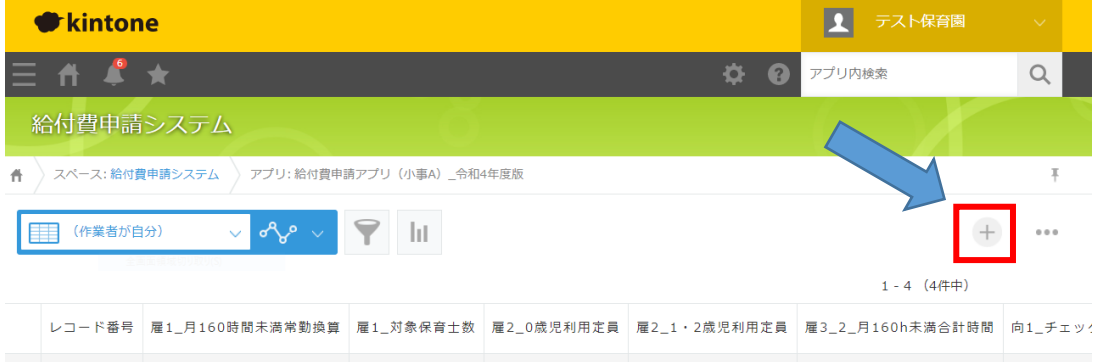

## (5) 申請画面が開きます。

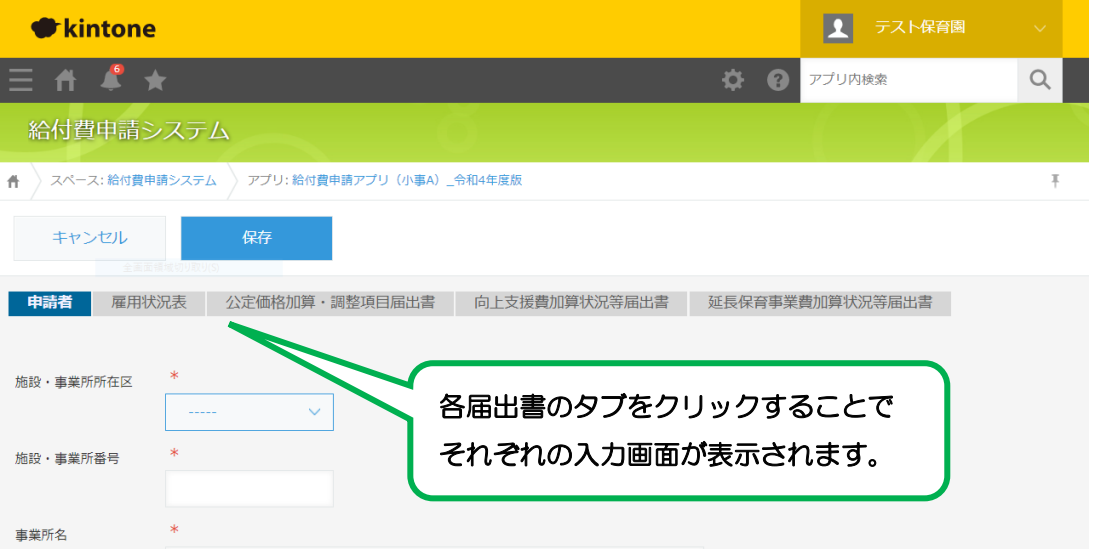

届出書を次の順序で入力します。(各項目の入力については、第5章で説明します)

- ① 申請者
- ② 雇用状況表(家庭的保育事業は翌月提出)
- ③ 公定価格加算・調整項目届出書
- ④ 向上支援費加算状況等届出書
- ⑤ 延長保育事業費加算状況等届出書(幼稚園以外)

# <span id="page-31-0"></span>3-5 施設マスタに添付した挙証資料を表示する

(1) 申請者タブで施設・事業所番号を入力すると、表示されます。

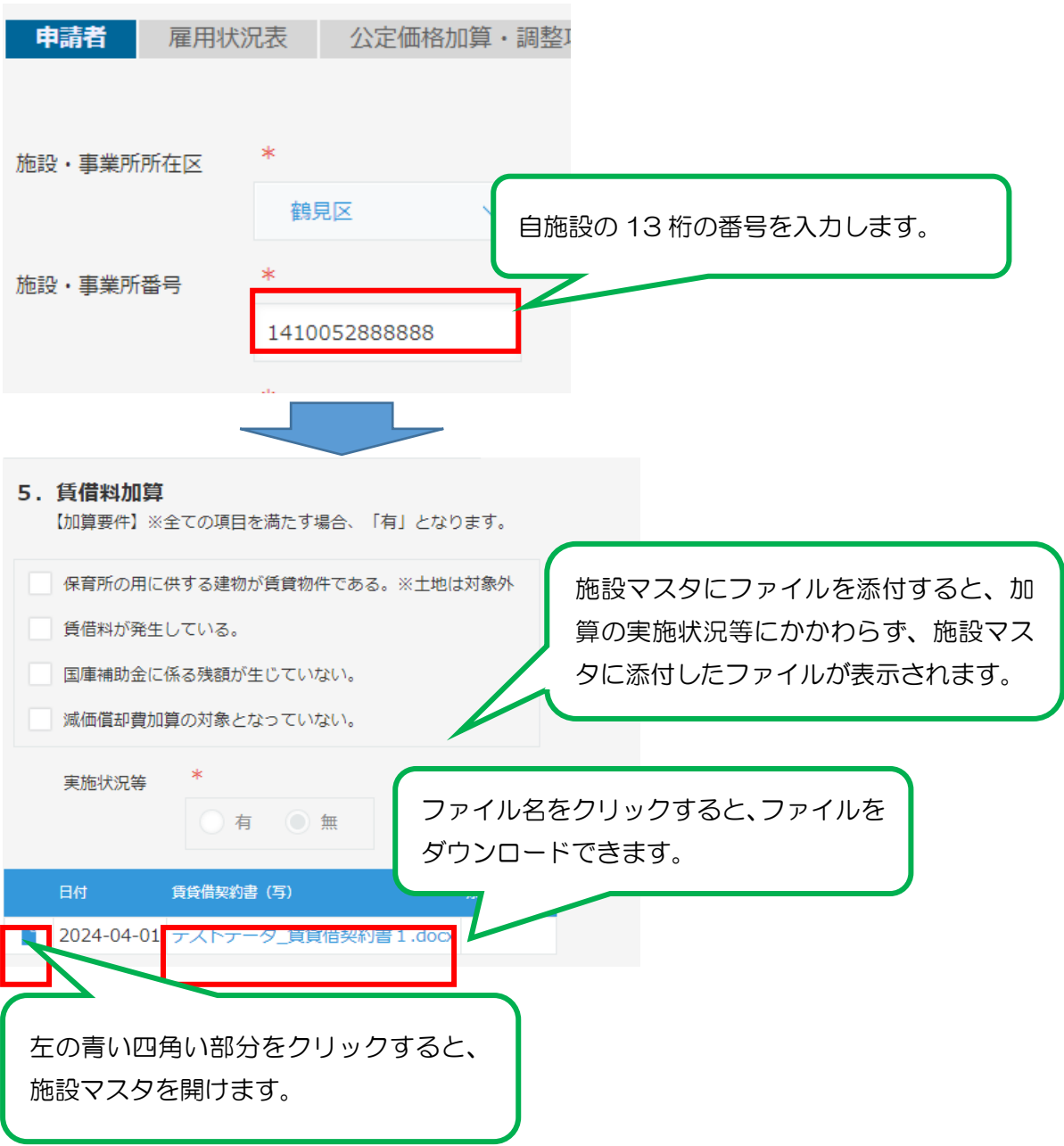

施設マスタのステータス、添付チェックの有無にかかわらず添付したファイルが表示さ れます。

上は賃借料加算の例ですが、他の加算についても同じ動きです。

# <span id="page-32-0"></span>3-6 作成したレコードを保存する

(1) 申請画面上にある「保存」ボタンをクリックします。

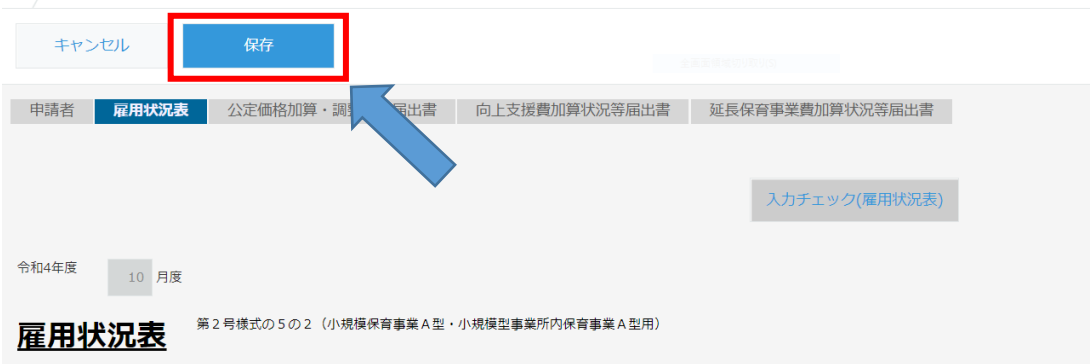

全項目の入力が完了していなくても保存は可能ですが、「申請者」画面の項目は未入 力があるとエラーとなり、保存ができません。

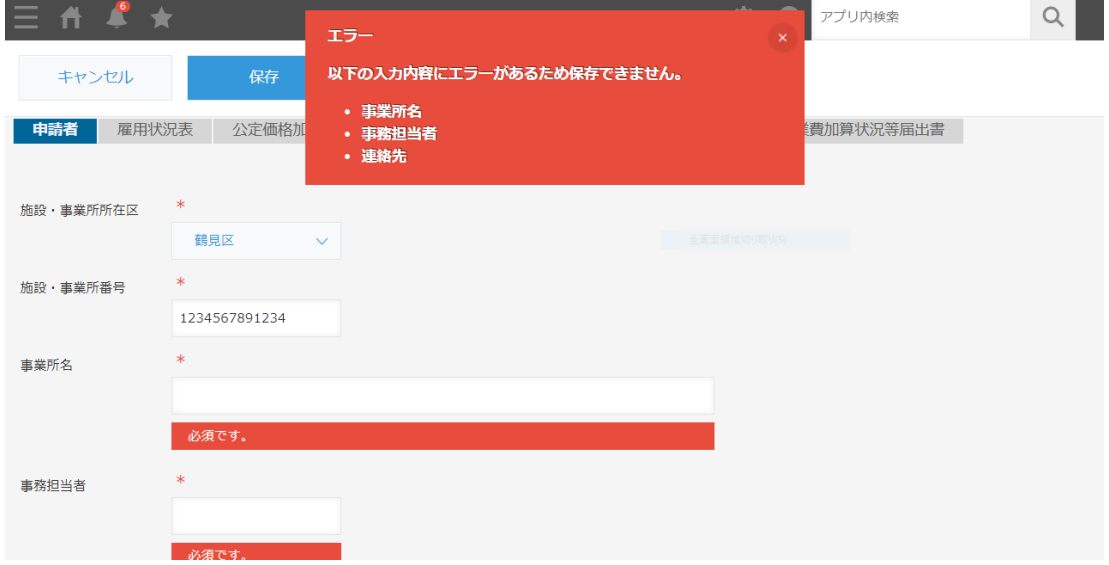

なお、保存したレコードは申請前であれば再度編集することができます。保存したレ コードを開き、右上にあるペンのアイコンをクリックすることで再度編集が可能とな ります。

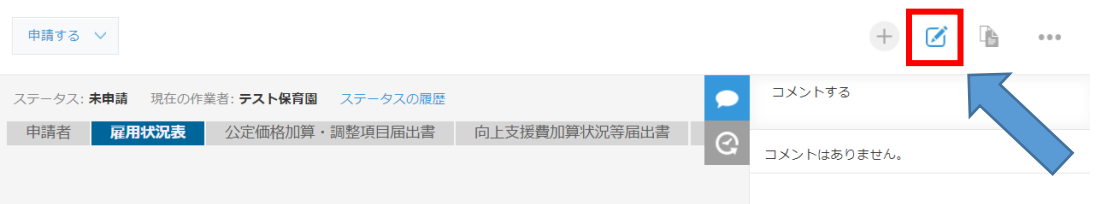

また、保存したレコードはレコードの一覧に表示されます。

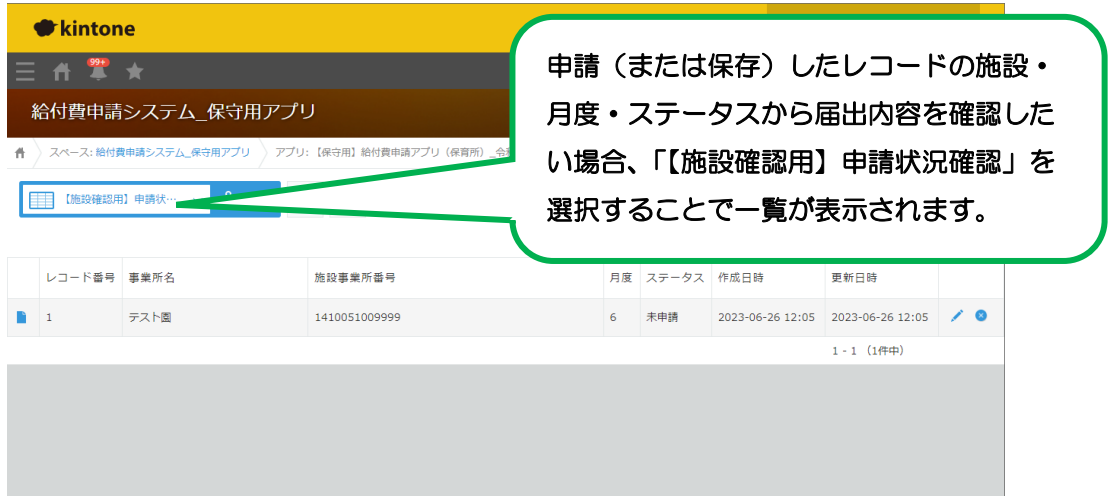

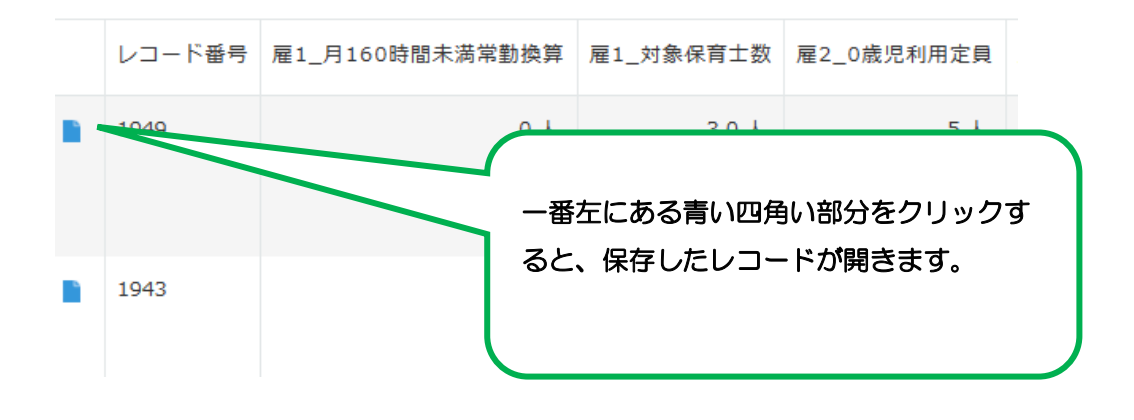

編集可能になると、入力欄の背景が白くなります。編集可能になっているかわから ない場合、申請者画面の入力欄の背景が白くなっているか確認してみましょう。

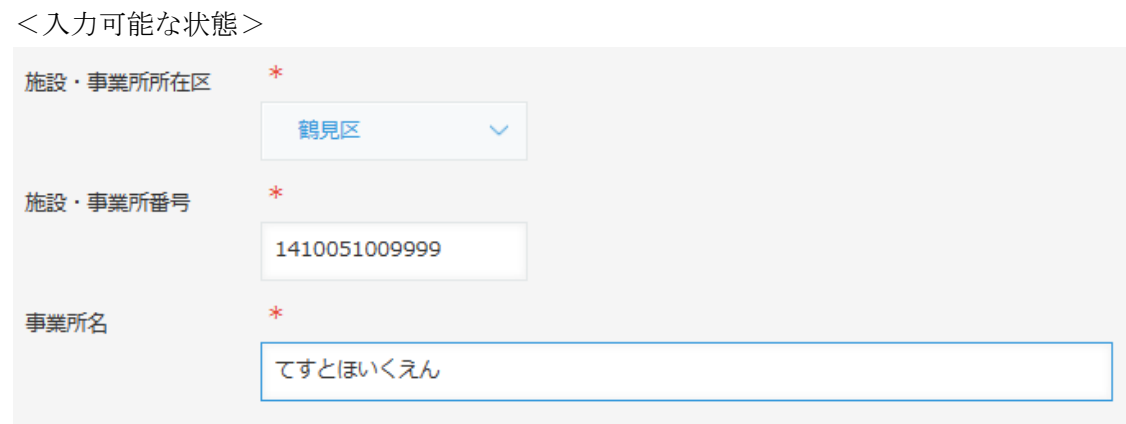

## <入力できない状態>

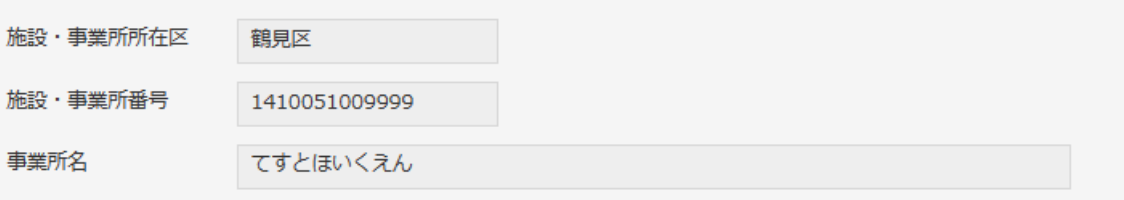

## <span id="page-35-0"></span>3-7 入力チェック・申請

(1) 雇用状況表の「職員重複チェック」ボタンをクリックし、エラーがあれば修正し ます。ボタンクリック後、メッセージが表示されるまで5~30 秒程度かかります。

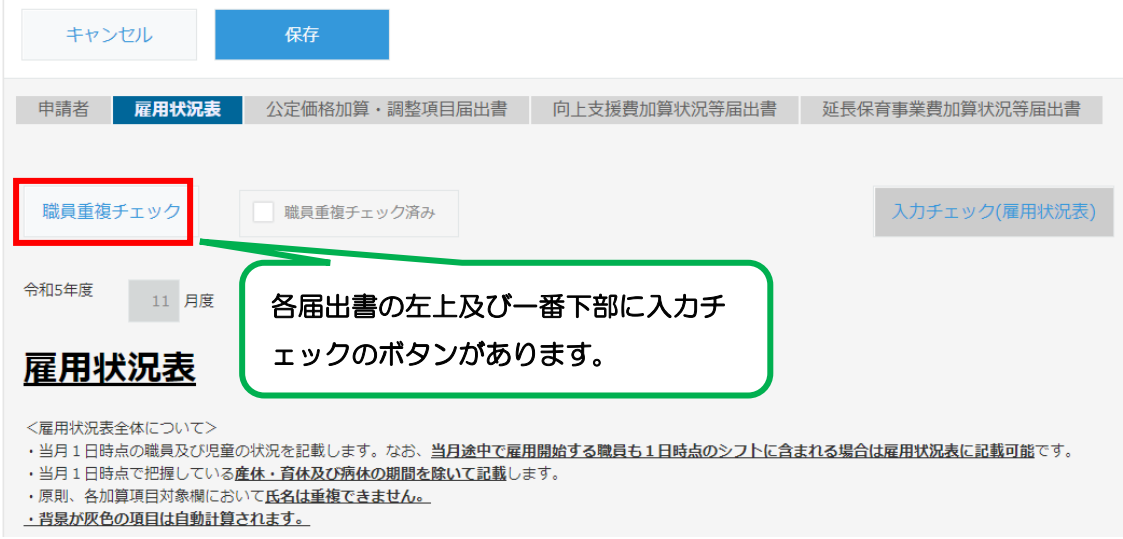

## 職員が重複していない場合のメッセージ

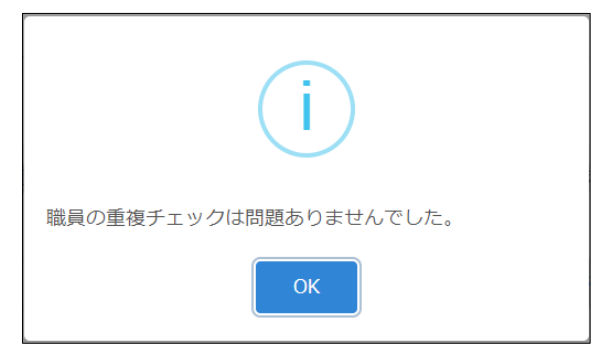

職員が重複している場合のメッセージ

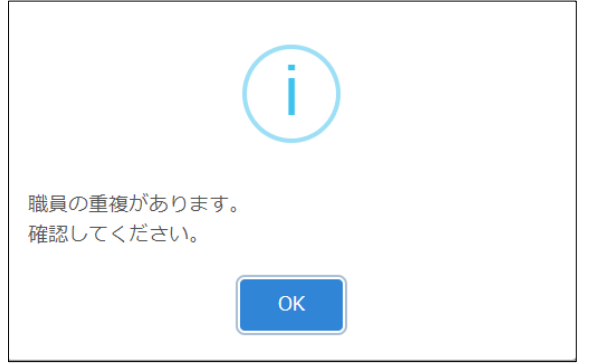

職員重複チェックに問題がなければ、「職員重複チェック済み」のチェックボックスに チェックが入ります。このチェックが入っていないままでも保存は可能ですが、申請する ことはできませんので、職員重複チェックを実施してから申請を行ってください。なお、 職員重複チェック実施後に職員情報を修正した場合、チェックボックスのチェックは外 れます。職員情報修正後に再度、職員重複チェックを実施してください。

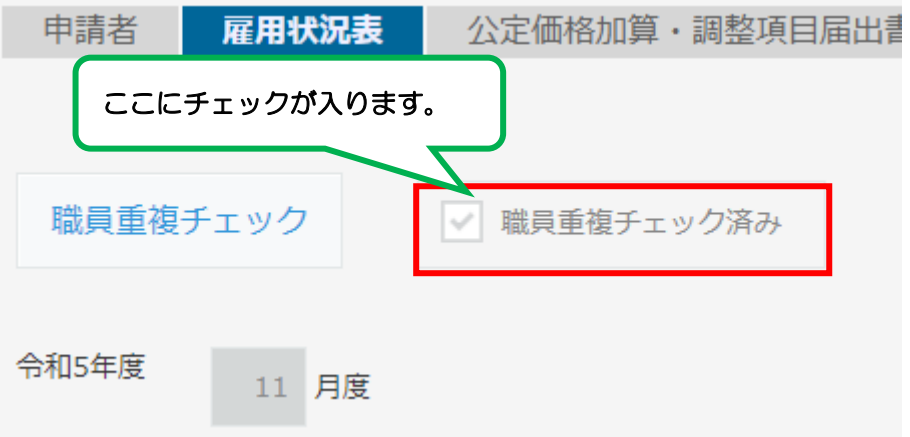

(2) 各届出書の「入力チェック」ボタンをクリックします。

雇用状況表、公定価格加算・調整項目届出書、向上支援費加算状況等届出書、延長保 育事業費加算状況等届出書に入力後、届出書ごと入力チェックを行います。

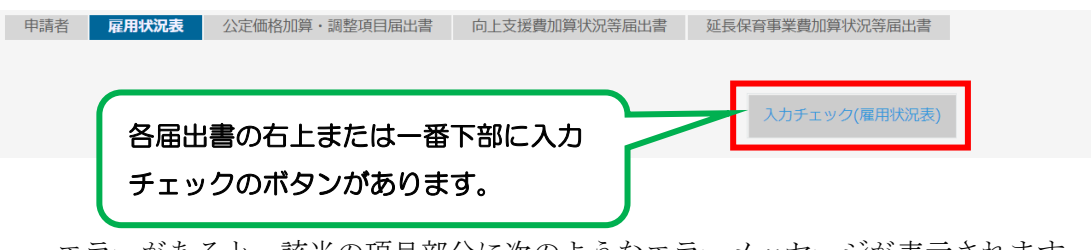

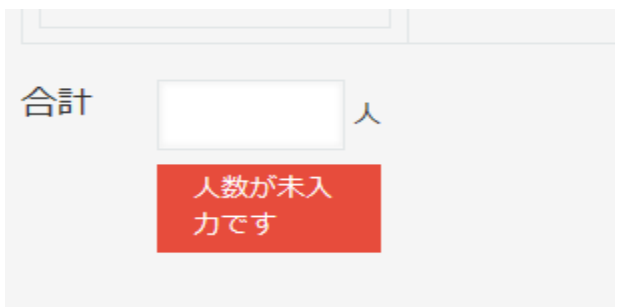

エラーになった項目を修正し、再度入力チェックを行ってください。

(3) 保存したレコードの画面左上にある「申請する」ボタンをクリックします。

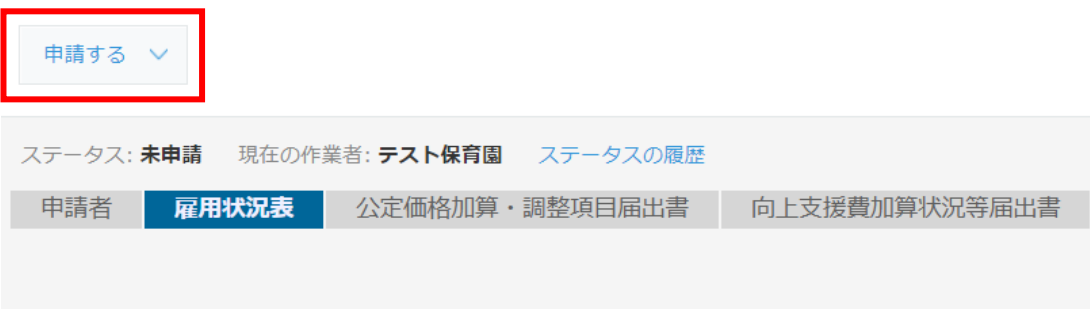

(4) 作業者の選択は不要です。「実行」をクリックします。

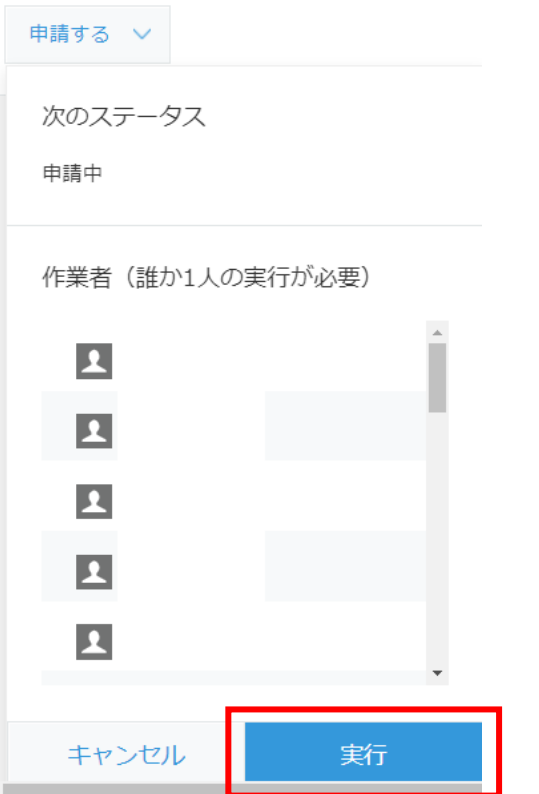

<sup>「</sup>実行」ボタンが表示されない場合、ブラウザのズーム設定を縮小すると表示されます。

(5) エラーがあると次のようなメッセージが表示されます。メッセージ右上の「×」 をクリックしてメッセージを閉じます。

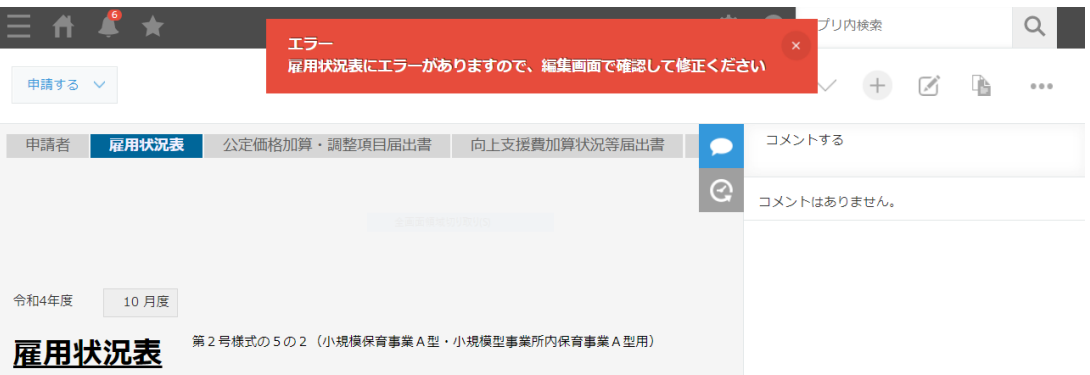

- (6) エラーとなった届出書について修正を行い、(1)~(4)の流れを再度行ってくだ さい。
- (7) 申請が完了すると、ステータスが「申請中」になります。

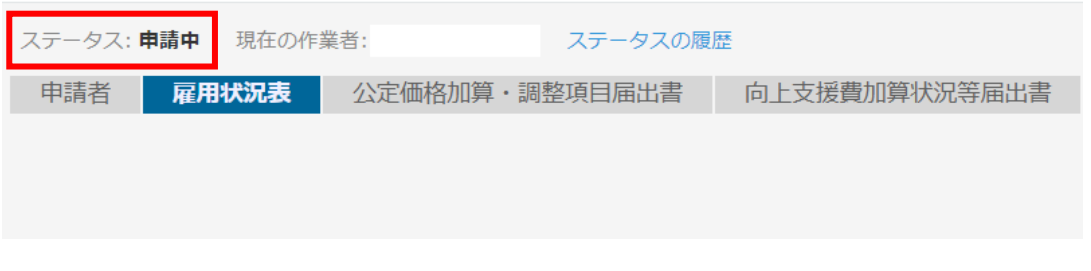

※ 「申請中」となったレコードについては、横浜市の審査が完了するまで修正等の作業 は一切行わないでください。

## <span id="page-38-0"></span>3-8 申請(保存)したレコードを確認する

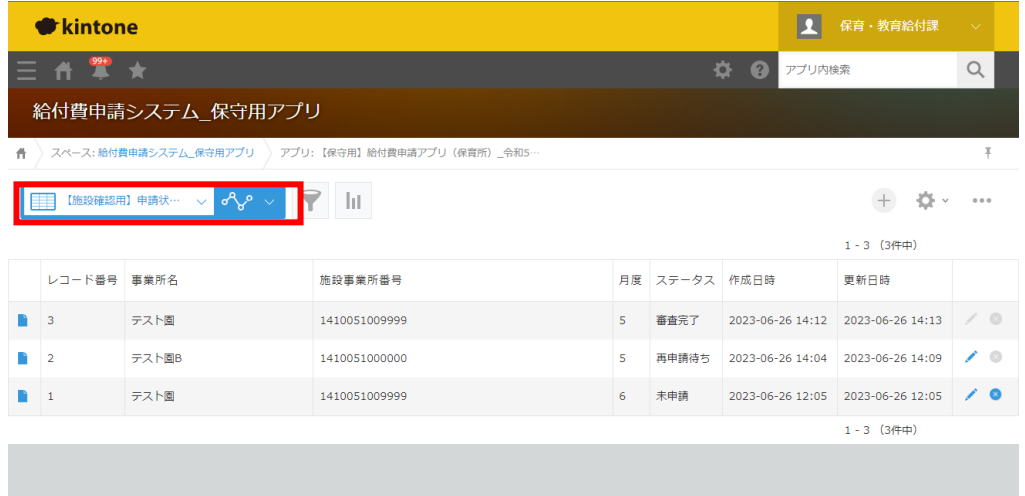

左上の青で囲まれた部分で「【施設確認用】申請状況確認」を選択してみましょう。 申請(保存)した届出のレコード番号・事業所名・施設事業所番号・月度・ステータス・ 作成/更新日時を一覧で確認することができます。

# <span id="page-39-0"></span>3-9 本市からのエラー通知を確認する

(1) kintone で確認する

本市がコメントを書き込むと①・②に通知がきたことが表示されます。

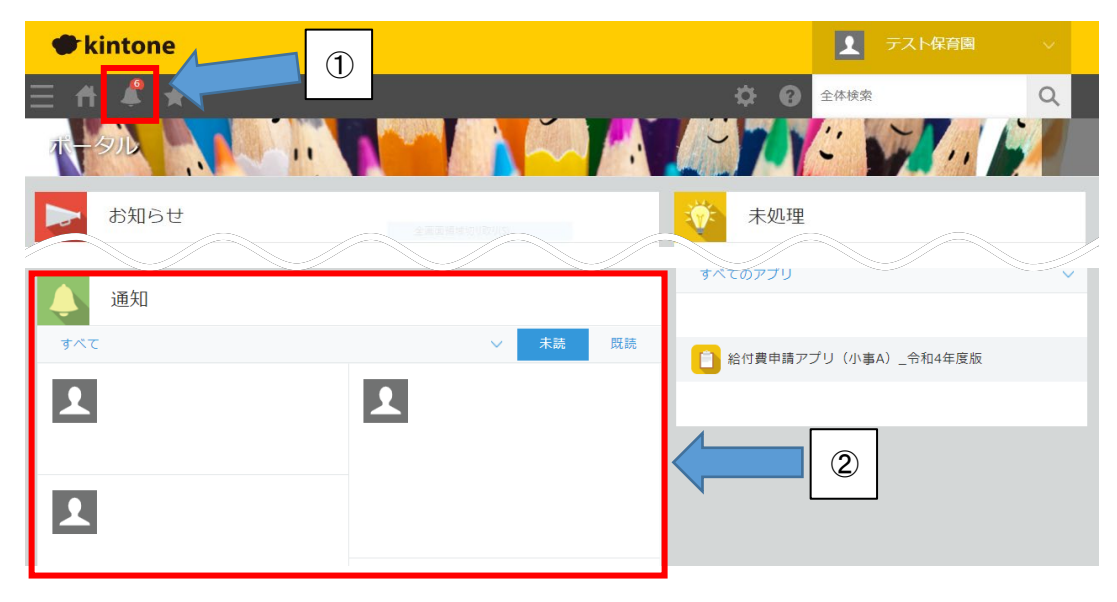

①をクリックした画面(②を全面表示した形)

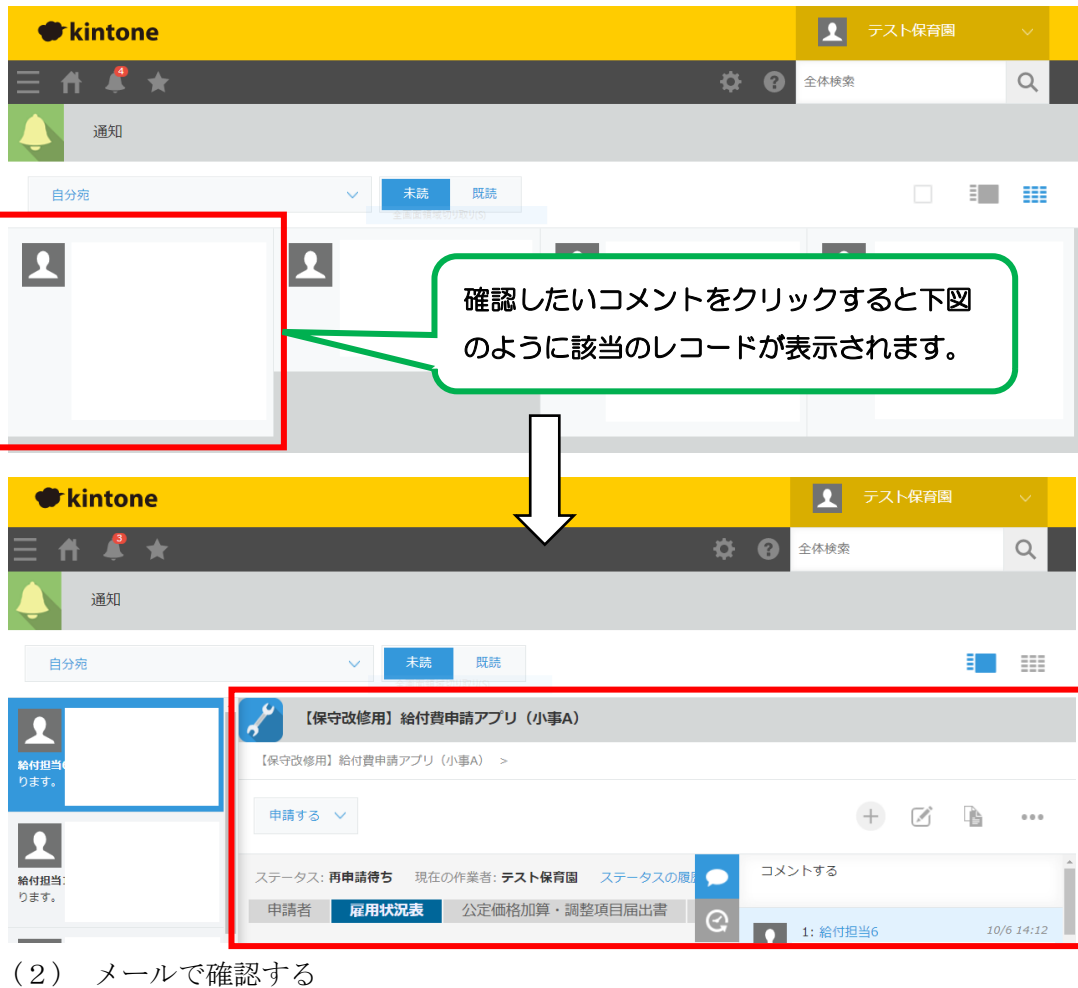

申請したレコードにコメントが追加されると、「no-reply@cybozu.com」から kintone に登録されているアドレスに以下のようなメールが送信されます。

[https://static.cybozu.com/contents/k/image/ntf/mail-logo/logo\_jp.png] 横浜市 a2peu.cybozu.com

[https://static.cybozu.com/contents/k/image/ntf/category-icon-app\_37x37.png] [kintone] [給付費申請アプリ(小事 A)\_令和 4 年度版] 管理者1 さんが 141

にコメントを書き込みました。

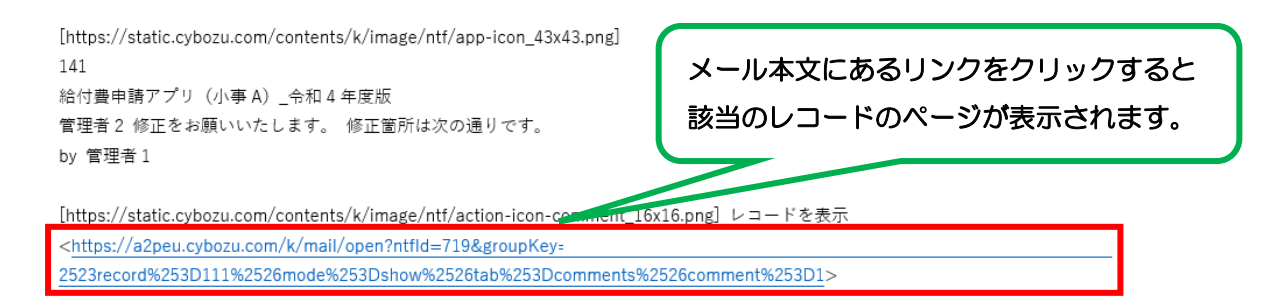

## <span id="page-41-0"></span>3-10 レコードのエラーを修正して、再申請する

#### (1) 対象のレコードを表示する

修正したいレコード番号の左横のアイコンをクリックします。

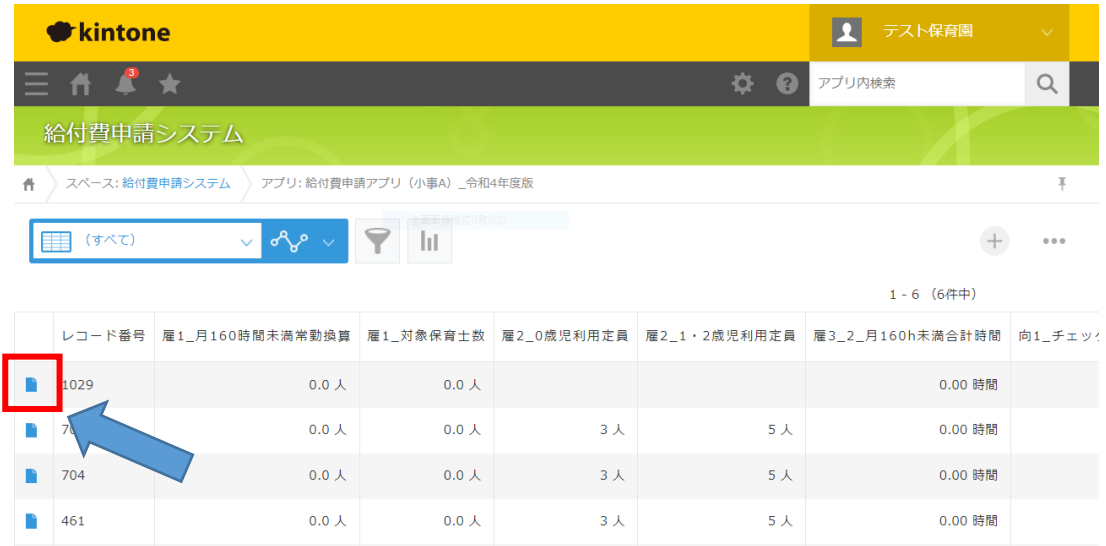

(2) エラーの内容を確認する

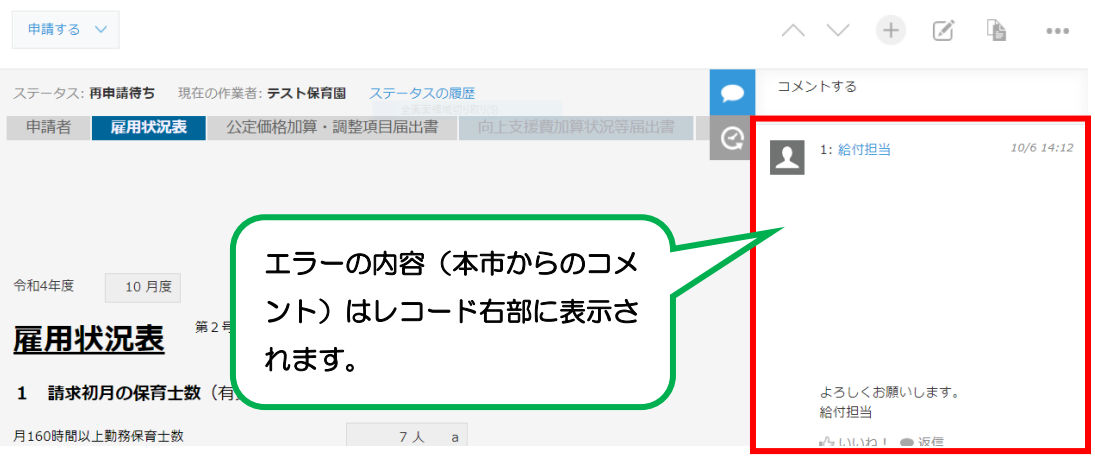

(3) レコードを修正する

レコードの右上にあるペンのアイコンをクリックすることで再度編集が可能となり ます。

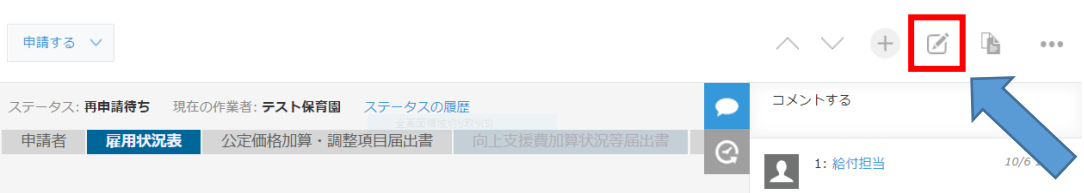

## (4) 再申請する

エラーの内容について、修正が完了したら届出書の入力チェックを行い、3-6の手 順で再度、申請をします。

## <span id="page-43-0"></span>3-11 レコードの審査完了を確認する

- (1) 3-6(1)の手順で確認したいレコードを表示します。
- (2) レコード左上のステータスが「審査完了」となっていれば、本市の審査ではエラー はなく、申請作業は終了となります。
- ※ 届出書の内容にはエラーがない場合でも、挙証資料の送付等の依頼をコメント欄で 行っている場合がありますので、コメントの有無は申請の都度ご確認ください。

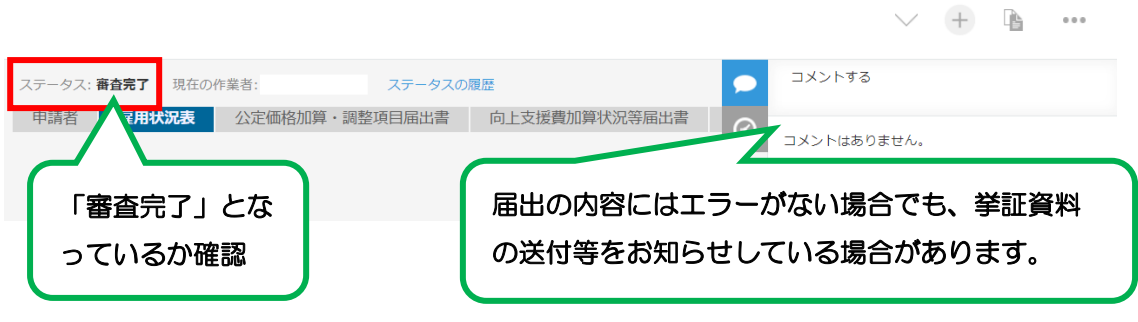

## <span id="page-44-0"></span>3-12 前月のレコードをコピーして、当月のレコードを作成する

- (1) 3-6(1)の手順でコピーしたいレコードを表示します。
- (2) 過去レコードの画面が開きます。レコードの中身を確認したうえで、画面右上の右 から2つ目のアイコン(レコードを再利用する)をクリックします。

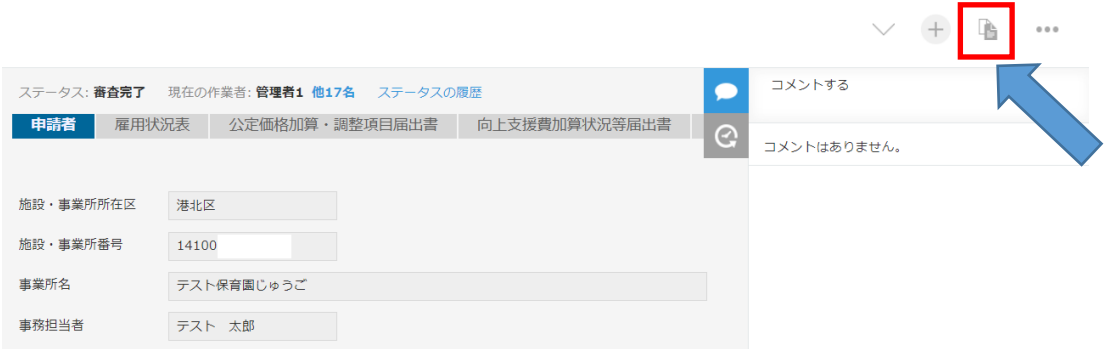

(3) 申請者タブの「月」を変更し、申請欄は「新規」を選択します。

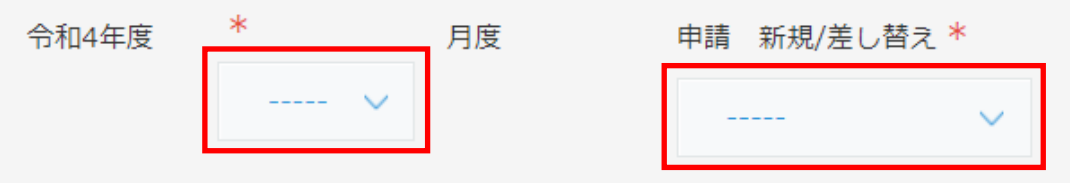

※ 申請の新規/差し替えについて

新規 …対象月を初めて申請する場合は「新規」としてください。 差し替え…「新規」で作成したレコードのステータスが「審査完了」となった後、申 請内容に修正があり、再申請する場合は「差し替え」としてください。 なお、保育所のアプリでは「申請の新規/差し替え」の項目を廃止しました。

- (4) 他の届出書で必要な箇所を入力します。
- (5) 各届出書の入力チェックを行い、3-5の手順で申請をします。

# <span id="page-45-0"></span>3-13 審査完了となったレコードを修正したい

審査完了となったレコードは修正できません。申請内容に変更が生じた場合は、まず本市 担当者までご連絡ください。審査完了となったレコードを本市にて「取り下げ」に変更しま す。ステータスが「取り下げ」となったことを確認後、新たにレコードを作成し、再申請を 行ってください。

## <span id="page-46-0"></span>3-14 不要なレコードを削除したい

誤って複数のレコードを作成してしまった等、不要なレコードについて、本市へ申請前 (ステータスが「未申請」)のものであれば削除することが可能です。

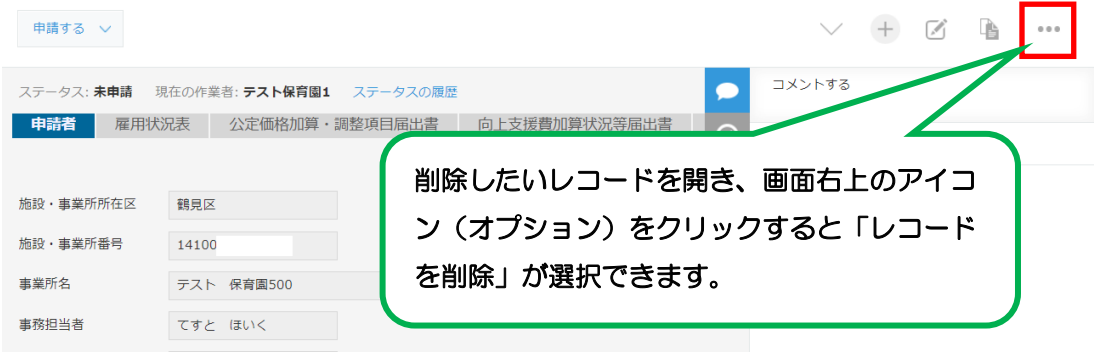

※ 一度削除したレコードは元に戻すことができませんので、操作の際は十分に注意し てください。

# <span id="page-47-0"></span>第4章 帳票出力の手順

### <span id="page-47-1"></span>4-1 帳票出力機能について

(1) 帳票出力機能について

令和6年度アプリについては全施設種別のアプリに、令和5年度版については以下の アプリに実装済みです。

- 給付費申請アプリ (保育所)\_令和 5 年度版
- 給付費申請アプリ (認定こども園)\_令和5年度版
- 給付費申請アプリ (幼稚園)\_令和5年度版
- 給付費申請アプリ (家庭的保育)\_令和 5 年度版
- (2) 印刷方法について

帳票出力機能が実装されたアプリでは、印刷する場合、以下「4-2 帳票を出力する」 の手順で一度 Excel ファイルに出力してから印刷してください。

ブラウザの印刷機能で印刷することも可能ですが、印刷されない部分がある、余計な項 目が表示される等の問題があるため、帳票出力機能が実装されたアプリではブラウザか らの印刷は避けてください。

#### <span id="page-47-2"></span>4-2 帳票を出力する

(1) レコードを保存する

保存したレコードを開くと、画面上部に5つボタンが表示されます。ボタンをクリック することで保存したレコードの内容をExcelの帳票に出力することができます。

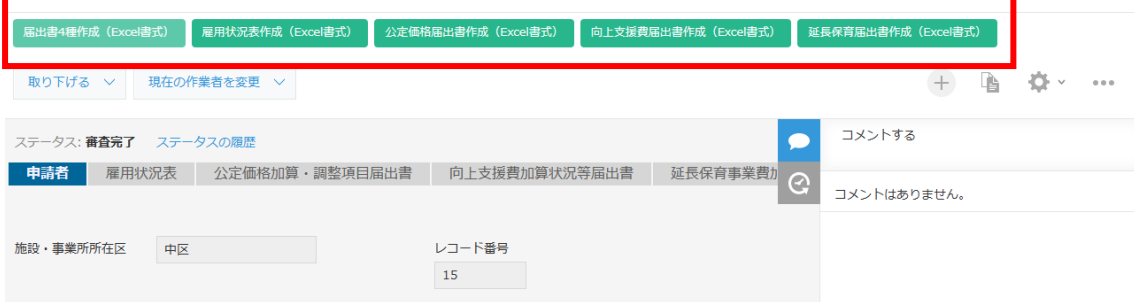

### (2) 5つのボタンの使い分けについて

## 出力する帳票は次のようになっています。必要に応じて使い分けてください。

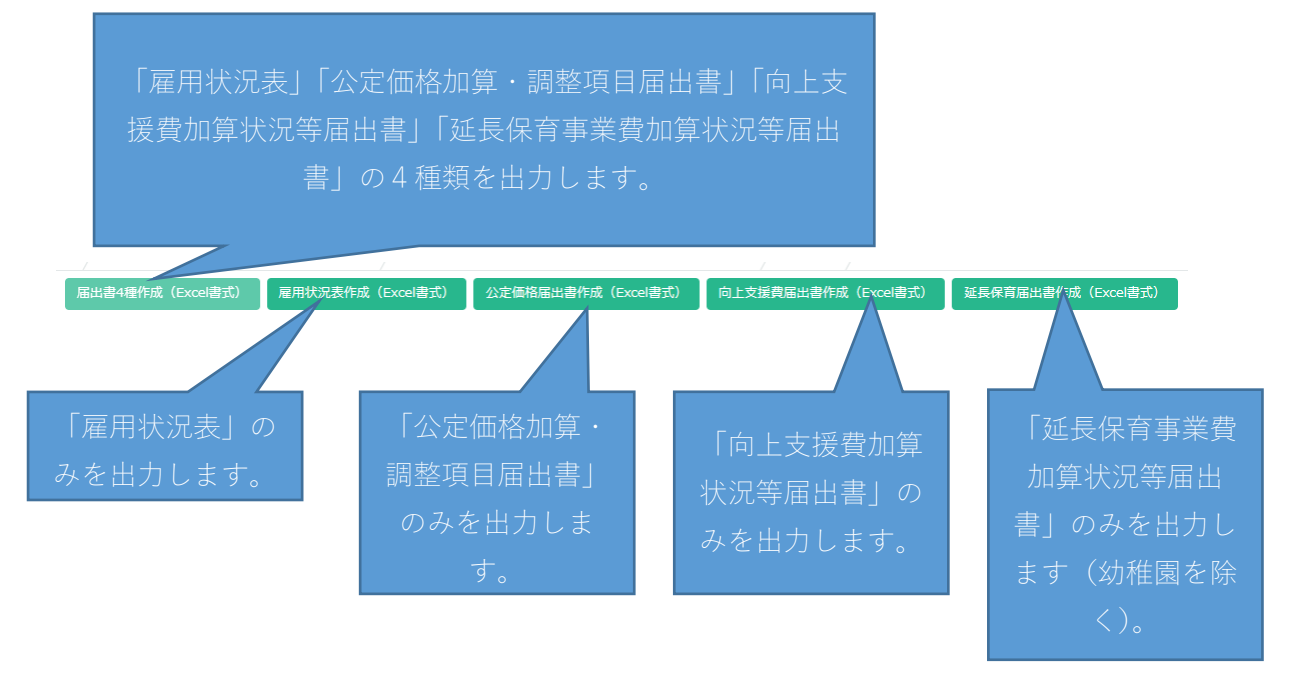

(3)ボタンをクリックすると、次のメッセージが表示されます。「OK」をクリックしま す。

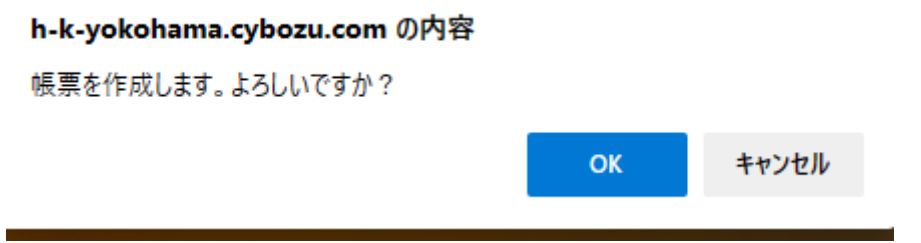

(4)ダウンロードが完了したら、次のような表示があります(下の画面は「届出書4種 作成(Excel書式)」ボタンをクリックした場合です)。

Microsoft Edgeでは下のように表示されます。

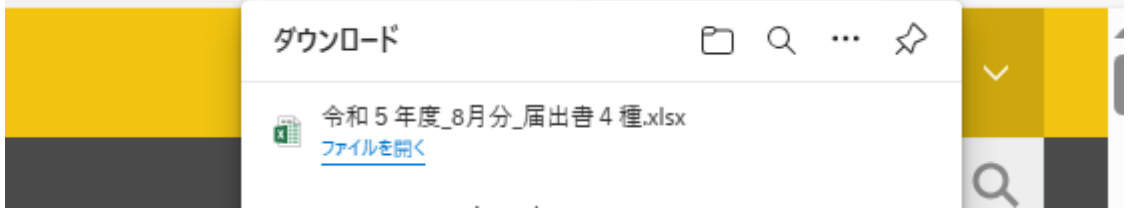

(5)ファイルを開いて「編集を有効にする」ボタンをクリックします。入力した内容が Excel帳票で出力されます。初期設定では、ファイルはパソコンのダウンロードフ ォルダに保存されています。必要に応じて、保存・印刷をしてください。

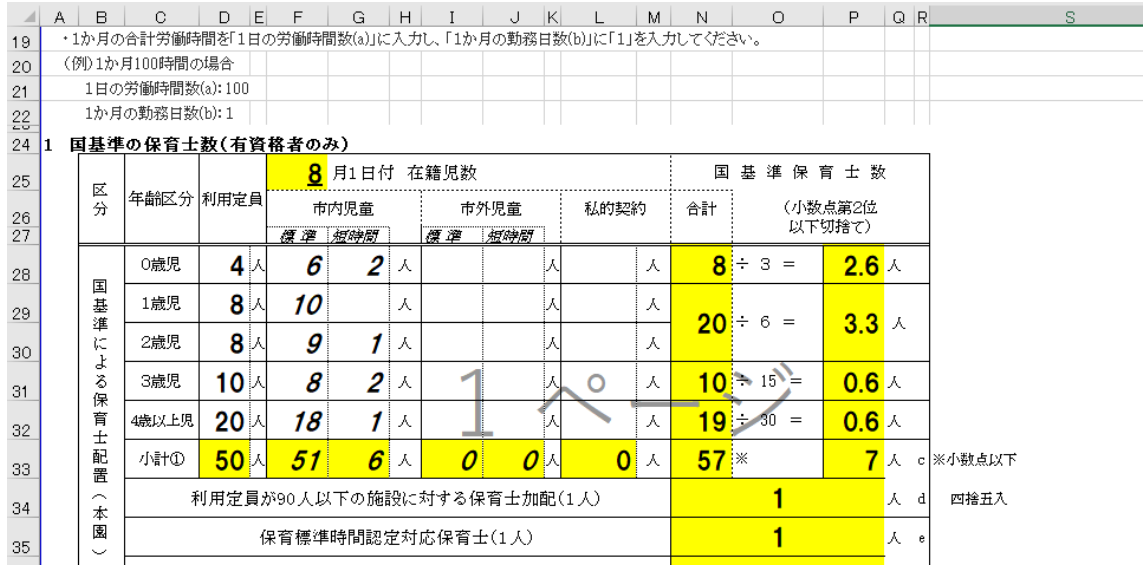

# <span id="page-50-0"></span>第5章 各届出書の入力について

<span id="page-50-1"></span>5-1 雇用状況表·向上支援費加算状況等届出書(医療的ケア用)の入力につ いて

医療的ケア関係加算については別アプリで届出を作成・申請していただきます。

- ※ 医療的ケア関係加算の対象ではない施設は、届出の必要はありません。
- ① ポータル画面右側にある「スペース」の「給付費申請システム」をクリックします。

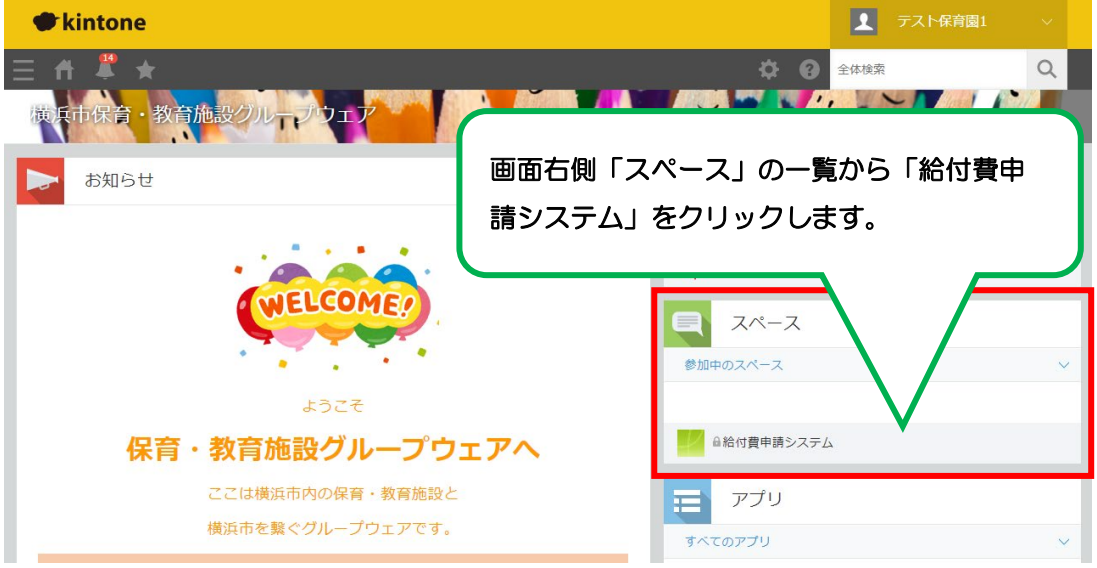

② 画面左側にある「アプリ」の「【令和 6 年度版】雇用状況表・向上支援費加算状況等 届出書(医療的ケア用)」をクリックします。

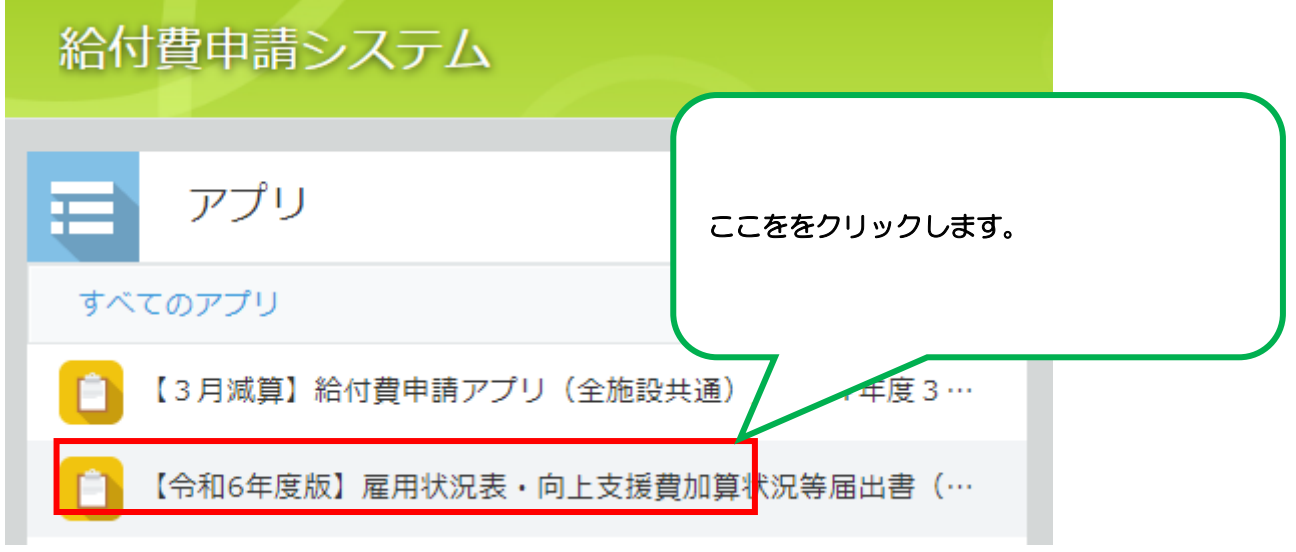

③ アプリの画面が開きます。届出の作成を行う場合は、画面右側にある「+」ボタンを クリックしてください。

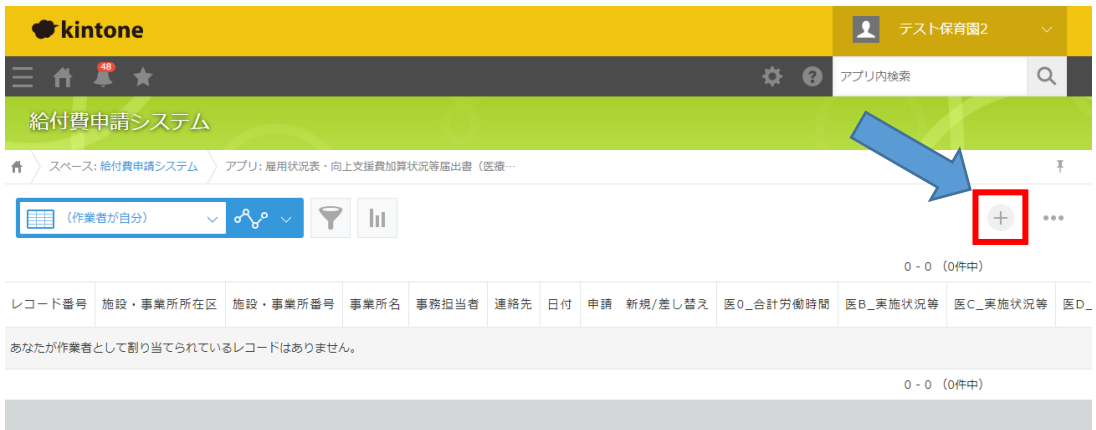

④ 「雇用状況表・向上支援費加算状況等届出書(医療的ケア用)」の入力画面が表示さ れますので、申請者の情報を入力してください。

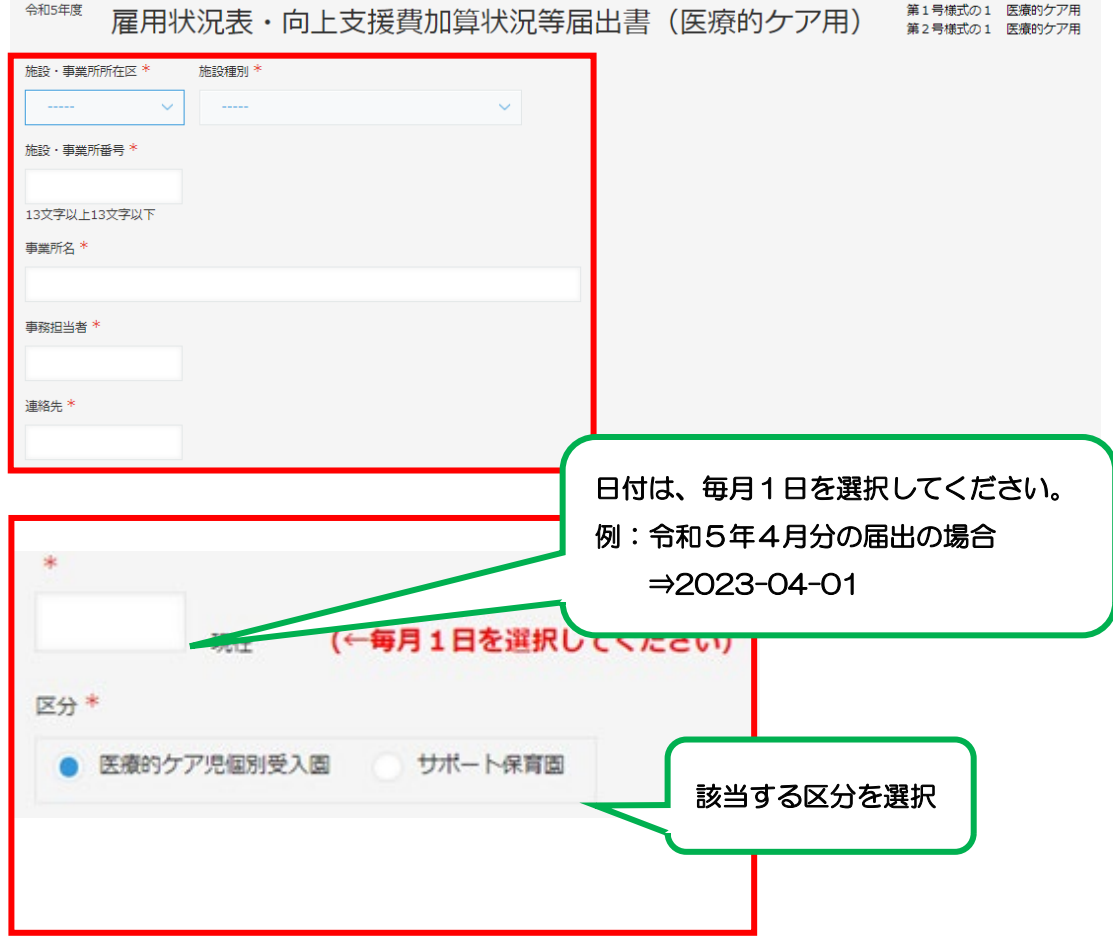

⑤ 次に、基本情報の入力を行います。

## <医療的ケア児童在籍人数>

それぞれの人数を入力します。(該当がない場合は「0」を入力してください)

## 基本情報

医療的ケア対象児童在籍人数 (1号) \* 医療的ケア対象児童在籍人数 (2·3号) \* 人。 人

## <対象職員(看護師・准看護師免許保有者)>

- A 医療的ケア対応看護職員雇用費
- B 医療的ケア対応看護職員雇用費(新規受入準備)
- F サポート保育園専任看護職雇用費
- H 2人目以降の医療的ケア児を受入れた場合の看護職員雇用費(新規受入準備)
- I 2人目以降の医療的ケア児を受入れた場合の看護職員雇用費(訪問看護利用)

上記いずれかの加算の対象職員について入力します。

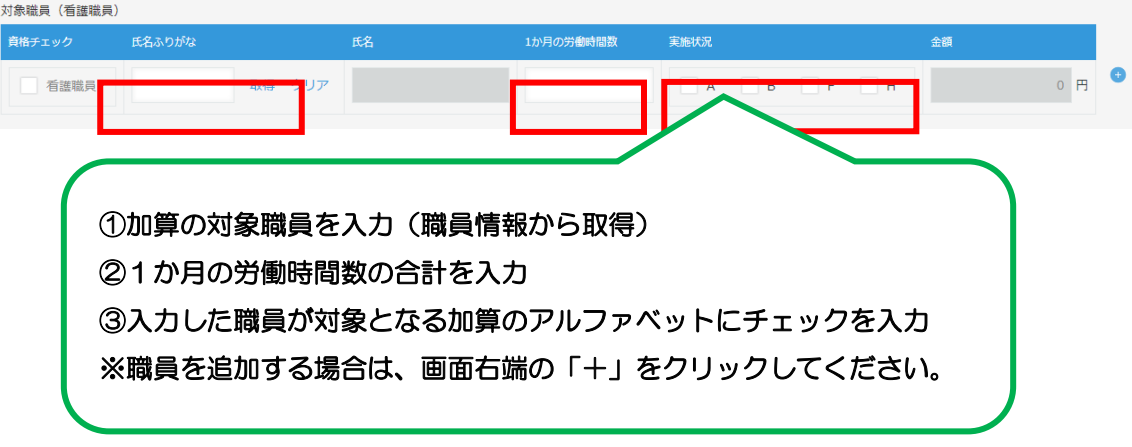

#### <対象職員(看護師・准看護師免許保有者・保育士)>

- D 喀痰吸引等第3号研修受講費・代替職員雇用費
- G 喀痰吸引等指導者育成伝達講習費・代替職員雇用費

上記いずれかの加算の対象職員について入力します。

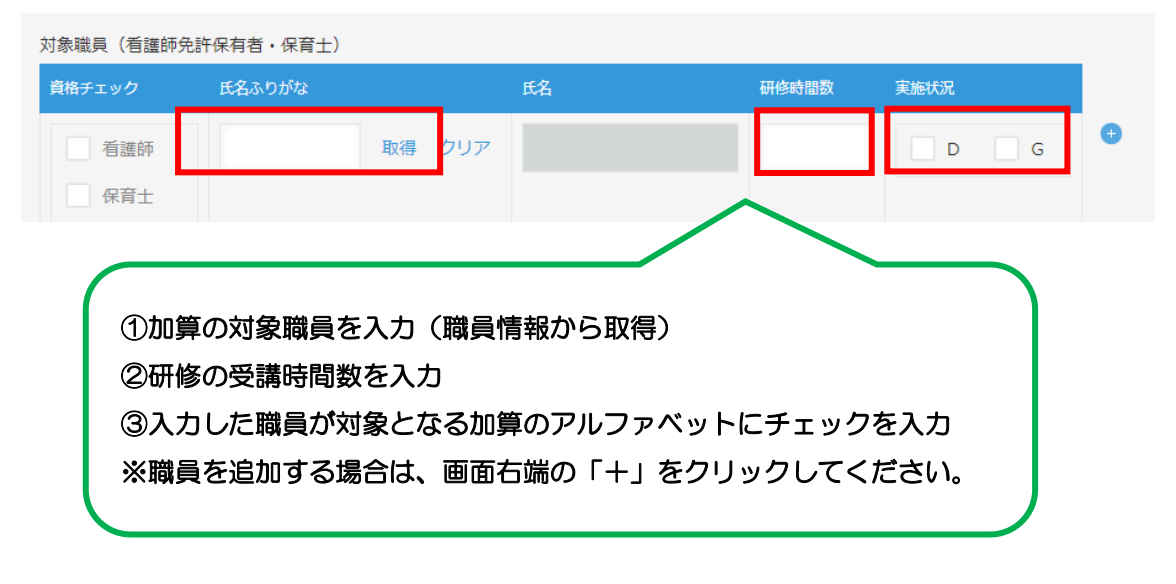

#### <参考:加算一覧>

A···医療的ケア対応看護職員雇用費 B··· 医療的ケア対応看護職員雇用費 (新規受入準備) D···喀痰吸引等第3号研修受講費·代替職員雇用費 F・・・サポート保育園専仟看護職員雇用費 G・・・喀痰吸引等指導者育成伝達講習費・代替職員雇用費 H··· 2人目以降の医療的ケア児を受入れた場合の看護職員雇用費 (新規受入準備) I・・・ 2人目以降の医療的ケア児を受入れた場合の看護職員雇用費(訪問看護利用) ⑥ 加算要件を満たす項目について、実施状況等の「有」を選択します。

## A 医療的ケア対応看護職員雇用費

【加算要件】※全ての項目を満たす場合、「有」となります。

- ■区福祉保健センター長が医療的ケア対象児童と認めた児童が在籍している。
- ■医療的ケア対象児童1人につき、医療的ケアに対応する看護職員を雇用している。

※医療的ケア対応の看護職員を複数人雇用している場合は、契約している所定労働時間数 ごとに加算し、医療的ケア対象児童1人につき2·3号は160時間、1号は100時間を 上限とする。

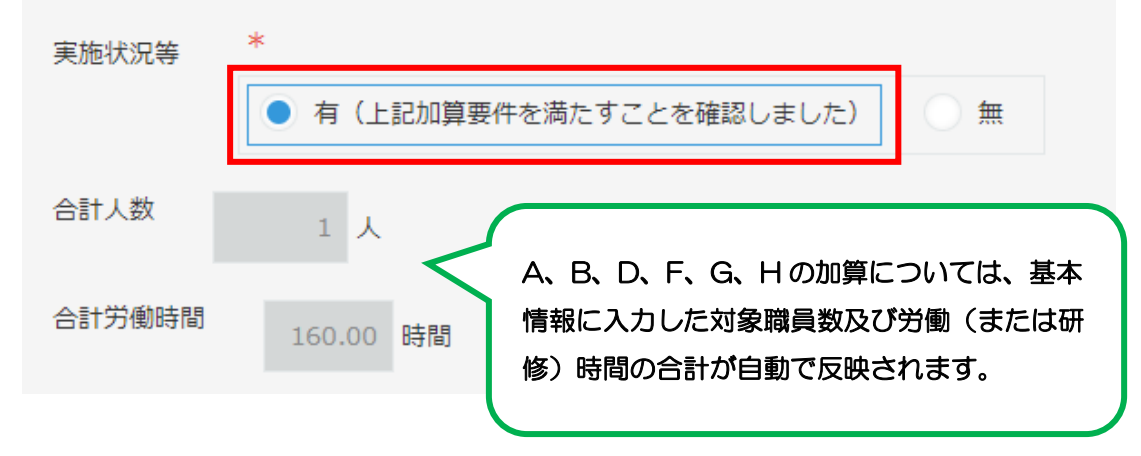

⑦ すべての入力が完了したら、画面上部の「保存」ボタンをクリックします。

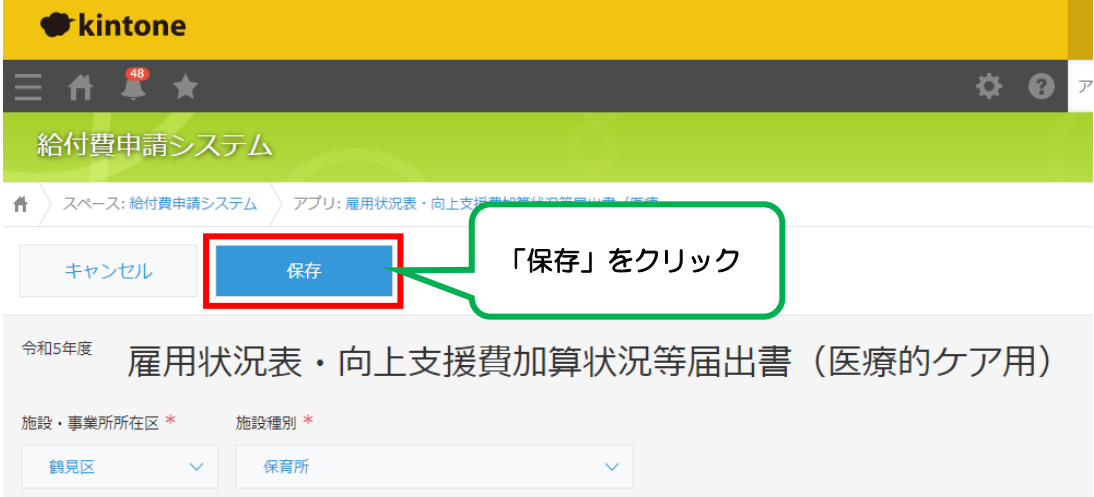

⑧ 保存をすると、画面左上に「申請する」ボタンが表示されますのでクリックします。

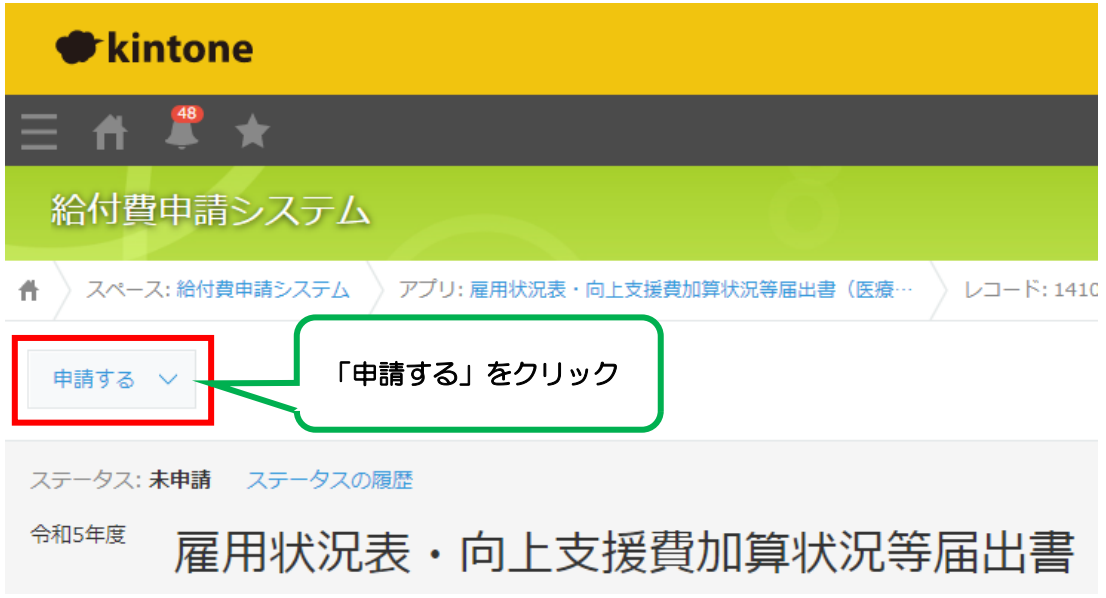

⑨ 「実行」ボタンをクリックします。

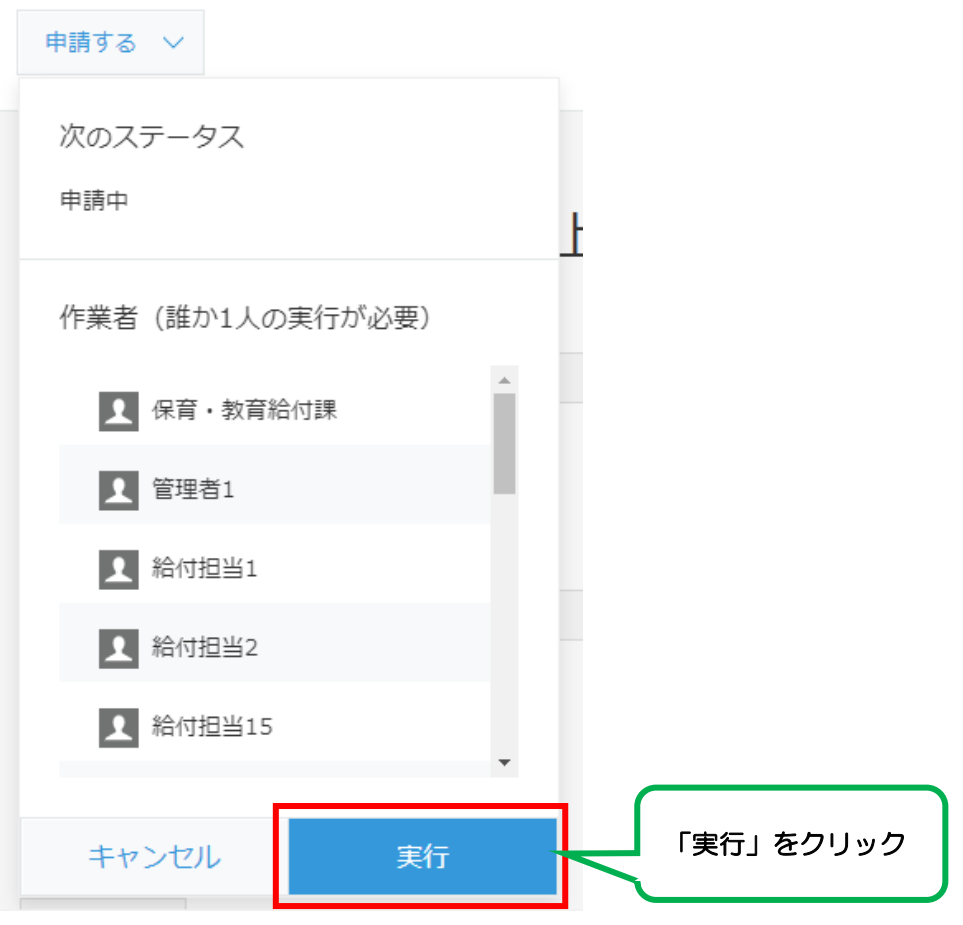

⑩ レコードのステータスが「申請中」となっていれば申請は完了です。本市の審査後、 申請内容に誤りがなかった場合はステータスが「審査完了」となります。

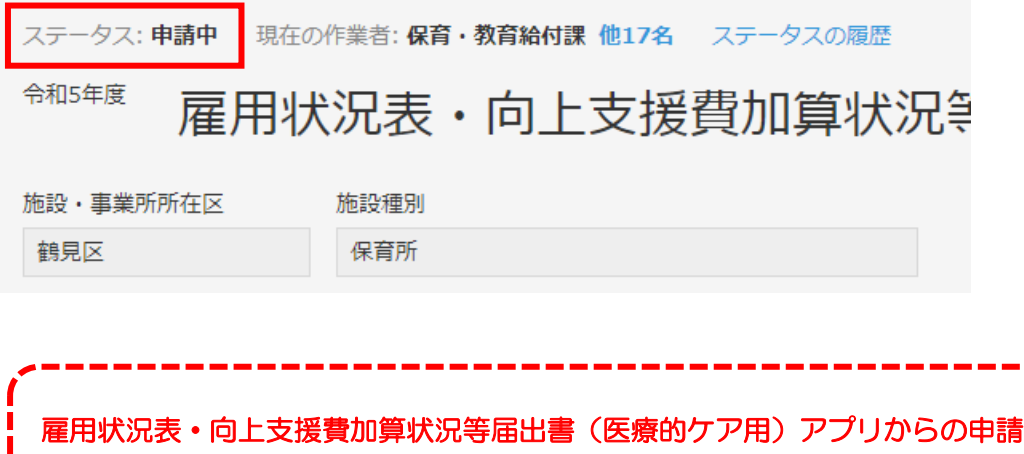

雇用状況表・向上支援費加算状況等届出書(医療的ケア用)アプリからの申請 は、給費申請アプリ(通常の届出)の申請と同時に行ってください。

Î